# Руководство поль3ователя

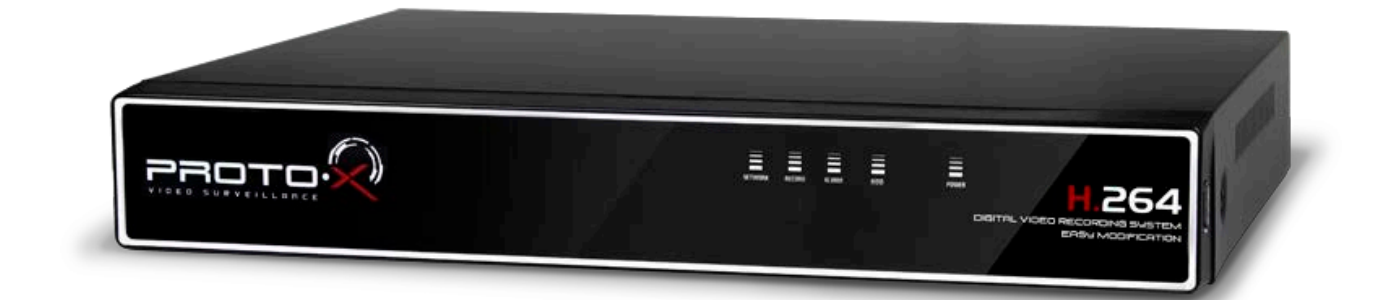

# PTX-Е401 / PTX-Е404 / РТХ-Е801

## Аналоговый видеорегистратор

#### **Уважаемый покупатель,**

благодарим Вас за выбор продукции Proto-X. Чтобы обеспечить исправную работу и использовать все преимущества данного оборудования, пожалуйста, перед использованием оборудования прочитайте данное руководство и следуйте приведенным в нем инструкциям. Пожалуйста, храните руководство, по возможности, в месте использования данного оборудования, чтобы иметь возможность быстро обратиться к руководству, когда это потребуется.

### Оглавление

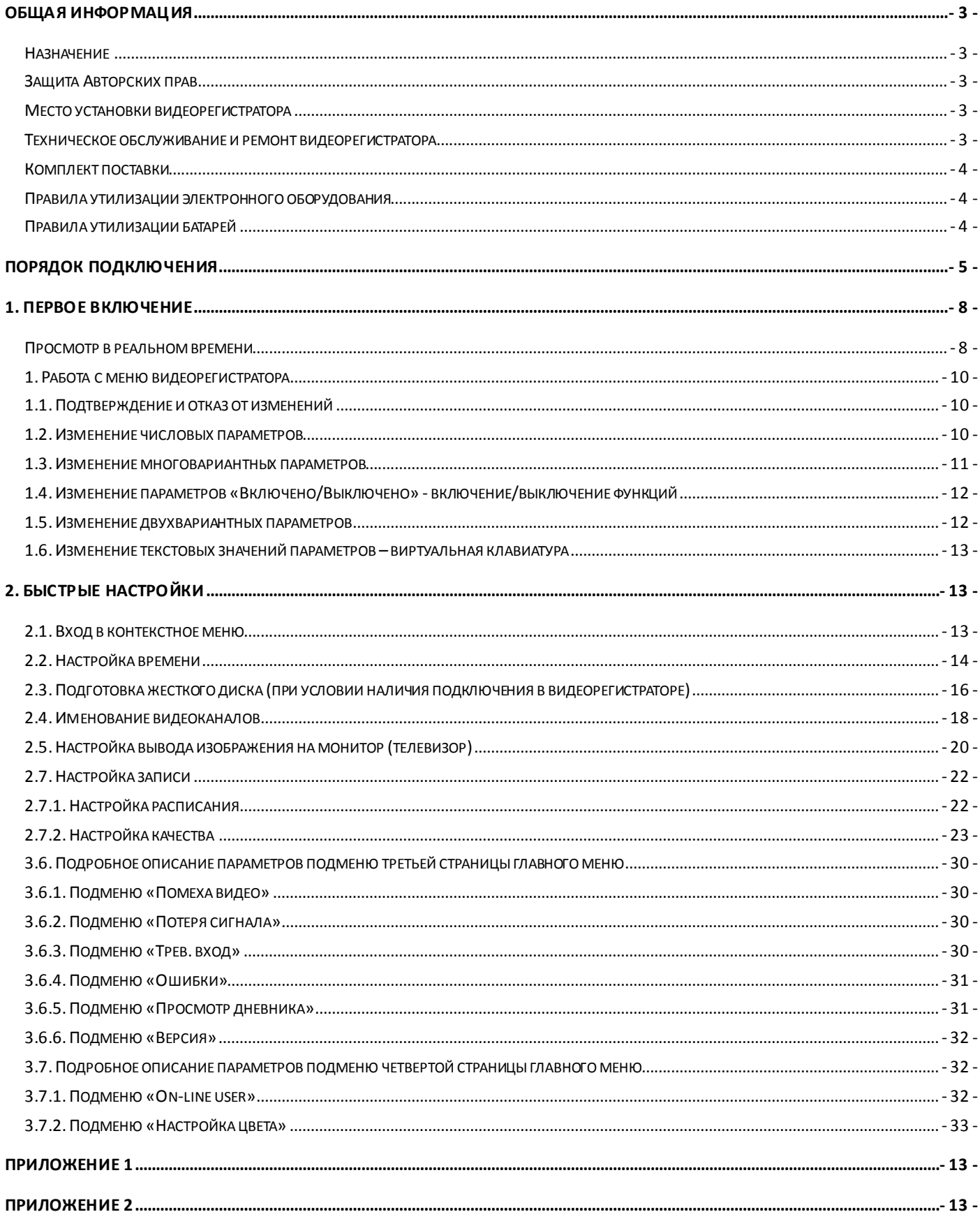

## **Общая информация**

### <span id="page-2-1"></span><span id="page-2-0"></span>**Назначение**

**Видеорегистратор PTX-Е401 / PTX-Е404 / РТХ-Е801** предназначенный для записи и отображения в реальном времени на экране монитора (телевизора) информации с подключенных видеокамер; просмотра записанной ранее информации с жесткого диска; создания резервной копии важного отрезка видеозаписи на сменные носители (USB Flash); просмотра изображения в реальном времени и архива видеоинформации по сети.

**ВНИМАНИЕ!** Блок питания видеорегистратора предназначены для работы при напряжении в сети 220В/50Гц. В случае если комплект видеонаблюдения не будут использоваться в течение длительного периода времени, необходимо отключить его от электрической сети. В момент отключения устройств от сети электропитания ЗАПРЕЩАЕТСЯ тянуть за шнур, необходимо браться только за вилку.

### <span id="page-2-2"></span>**Защита Авторских прав**

**ВАЖНО:** Видеозаписи, телевизионные программы, фильмы и другие видео материалы могут находиться под защитой авторских прав. Любые несанкционированные формы записи подобных материалов с помощью комплекта видеонаблюдения могут противоречить законодательству РФ об авторских правах.

### <span id="page-2-3"></span>**Место установки видеорегистратора**

Видеорегистратор устанавливается и эксплуатируется исключительно в помещениях.

#### **Меры предосторожности:**

- Не подвергайте видеорегистратор пос тоянному или временному воздействию влаги**.** В случае попадания влаги в регистратор необходимо обратиться в сервисный центр.
- Оборудование не должно подвергаться воздействию капель и брызг, и никакие емкос ти с жидкостями не должны быть установлены на оборудование.
- Не следует закрывать или загораживать другими предметами вентиляционные отверстия в корпусе видеорегистратора.
- Не устанавливайте видеорегистратор возле источников тепла, батарей отопления или обогревателей. Не подвергайте видеорегистратор воздействию прямого солнечного света, температурного или химического воздействия, чрезмерного количества пыли. Не устанавливайте видеорегис тратор в места предполагающие возможность механического повреждения.
- Необходимо подключение к сетевой розетке с контактом защитного заземления.
- Для ухода за регистратором использовать сухую мягкую ткань. Запрещается применение бытовой химии и чистящих абразивных средств.
- Запрещается снимать крышку регис тратора и производить его ремонт, если шнур электропитания видеорегистратора подключен к розетке. Даже если регистратор не находится в активном режиме, на его узлах может быть электрическое напряжение.
- Если предполагается длительный перерыв в эксплуатации регистратора, необходимо вынуть шнур электропитания из розетки.

### <span id="page-2-4"></span>**Техническое обслуживание и ремонт видеорегистратора**

Если в корпус видеорегистратора попала жидкость или какой-либо предмет – **немедленно выключите регистратор из питающей сети!** Перед очередным включением необходимо, чтобы устройс тво записи было осмотрено квалифицированным специалистом.

Видеорегистратор является высокоточным прибором. В случае его повреждения или неправильной работы, для ремонта необходимо обратиться к квалифицированному специалисту или к представителю торговой марки **Proto-X** в Вашем регионе. **Не пытайтесь отремонтировать устройство самостоятельно.**

### <span id="page-3-0"></span>**Комплект поставки**

- Видеорегистратор
- Инструкция
- Мышь
- Пульт ДУ (батарейки в комплект не входят)
- Импульсный блок питания
- Сетевой кабель
- Диск с программным обеспечением
- 2 батарейки ААА

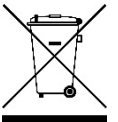

### <span id="page-3-1"></span>**Правила утилизации электронного оборудования**

Данная маркировка на изделии или в документации указывает на запрет утилизации изделия с иными бытовыми отходами по окончании срока службы. Для предотвращения возможного вреда окружающей среде или здоровью человека в результате неконтролируемой утилизации отходов, необходимо отделять данные отходы от иных типов отходов и обеспечивать должную переработку. Бытовым потребителям необходимо обратиться к розничному продавцу, у которого было приобретено изделие, или в местное правительственное учреждение для получения информации по месту и способу экологически безопасной утилизации. Коммерческим потребителям необходимо обратиться к поставщику и уточнить условия договора купли-продажи.

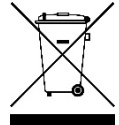

### <span id="page-3-2"></span>**Правила утилизации батарей**

Данная маркировка на батарее или упаковке указывает на запрет утилизации изделия с иными бытовыми отходами по окончании срока службы. При наличии маркировки, химические символы Hg, Cd или Pb указывают на содержание в батарее ртути, кадмия или свинца выше контрольных уровней, указанных в директиве ЕС 2006/66. При неправильной утилизации батарей, данные вещества могут нанес ти вред здоровью человека или окружающей среде. Для защиты природных ресурсов и поддержки повторного использования материалов рекомендуется хранить батареи отдельно от других типов отходов и утилизировать их через местную систему бесплатного возврата батарей. Замена аккумуляторов, встроенных в данное изделие, пользователем не предусмотрена.

## **Порядок подключения**

## <span id="page-4-0"></span>УСТАНОВКА ЖЕСТКОГО ДИСКА

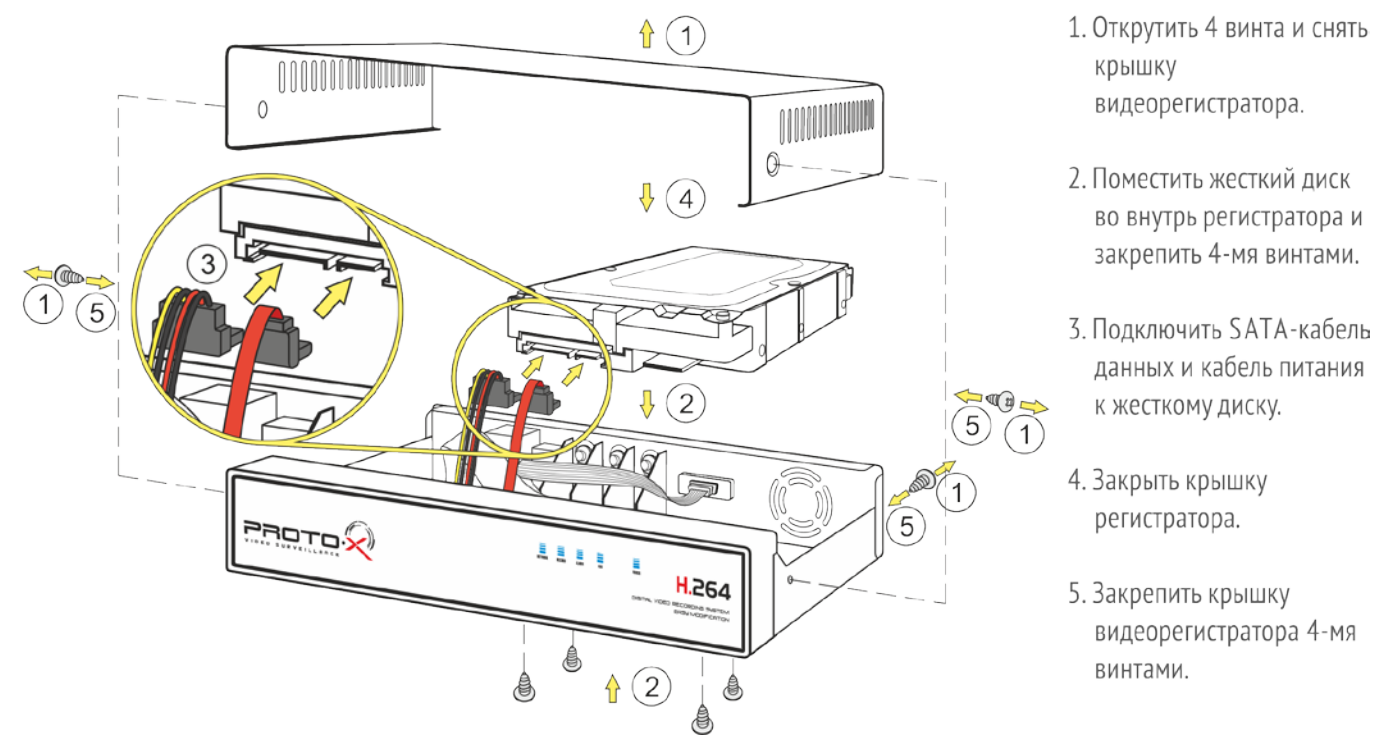

### ПОДКЛЮЧЕНИЕ КАМЕРЫ К ВИДЕОРЕГИСТРАТОРУ

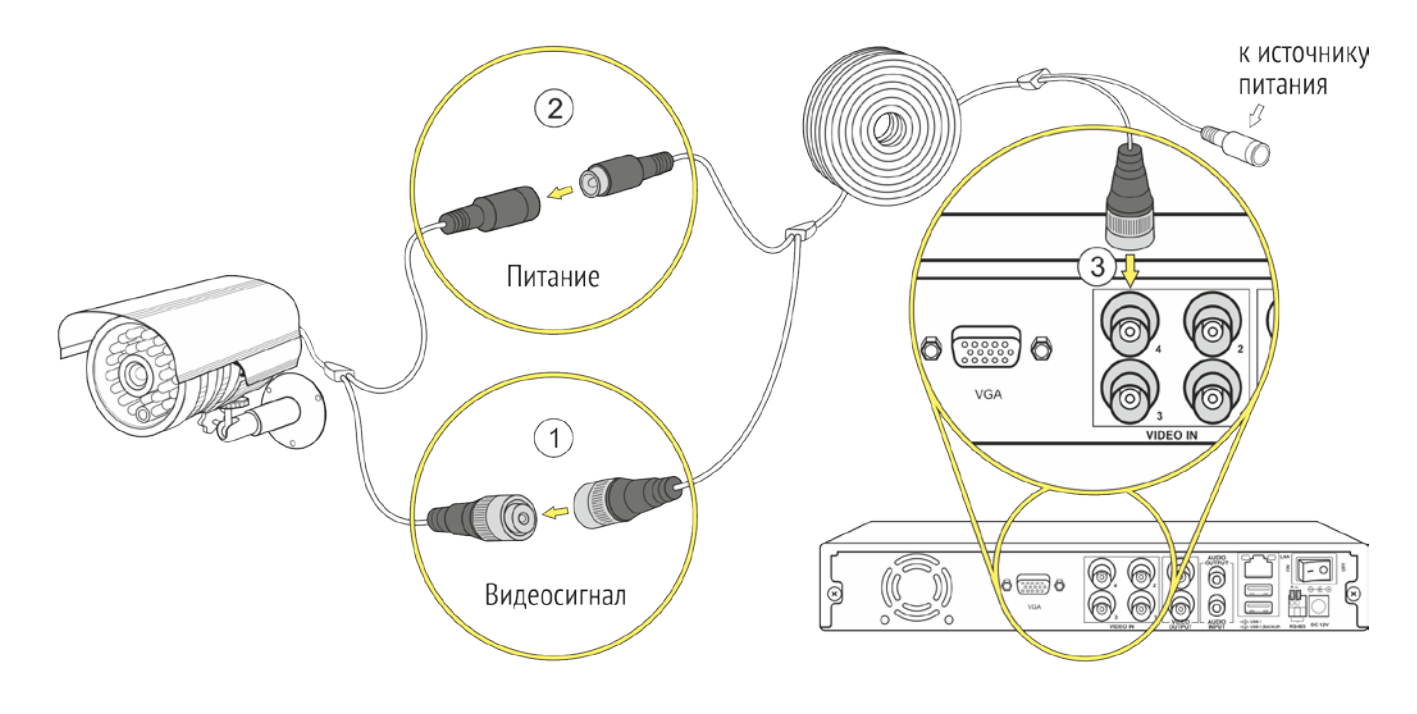

- 1. Соединить видеоразъем комбинированного кабеля с соответствующим видеоразъемом видеокамеры.
- 2. Соединить разъем питания комбинированного кабеля с соответствующим разъемом питания видеокамеры.
- 3. Соединить второй видеоразъем комбинированного кабеля с видеовходом видеорегистратора.

### ПОДКЛЮЧЕНИЕ К БЛОКУ ПИТАНИЯ

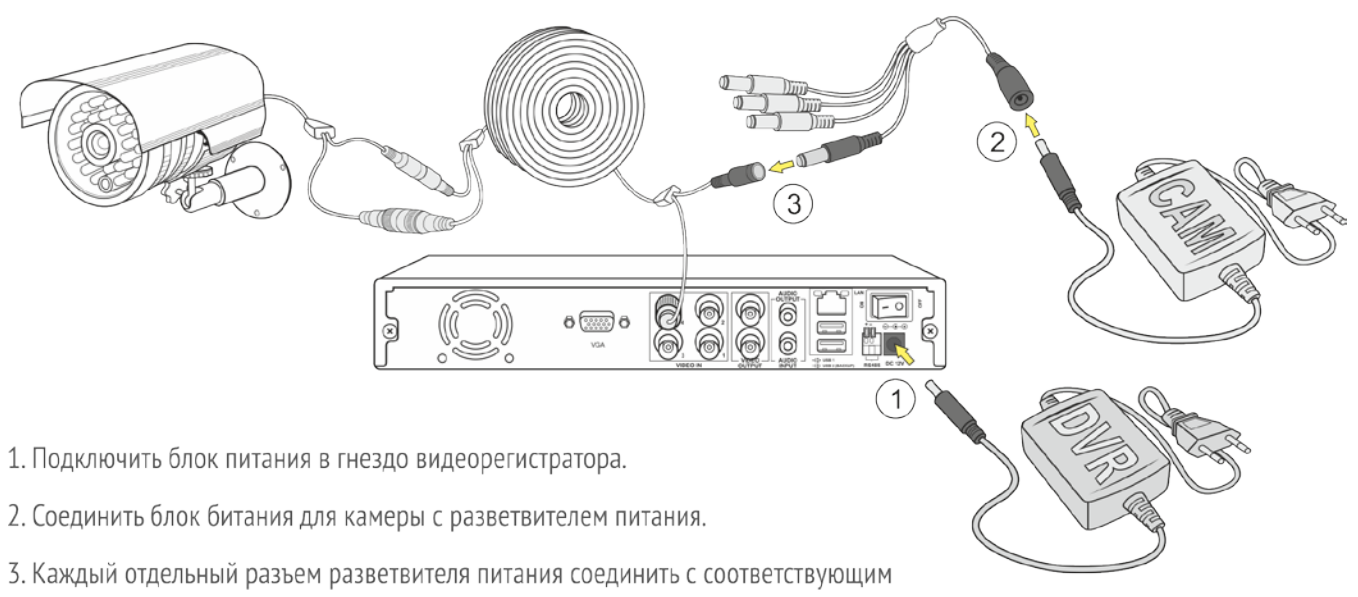

разъемом питания комбинированного кабеля.

Количество каналов видео для подключения видеокамер может варьироваться от 4 до 8 в зависимости от модели.

 $\left( 2\right)$ 

## ПОДКЛЮЧЕНИЕ К МОНИТОРУ

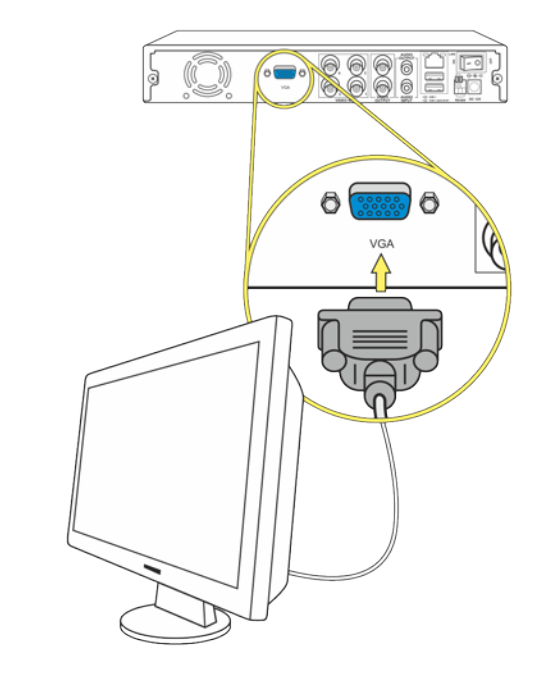

1. Монитор с VGA выходом подключить к видеорегистратору соответствующим кабелем\*

\* Не входит в комплект.

 $\left( \widehat{\mathbf{1}}\right)$ 

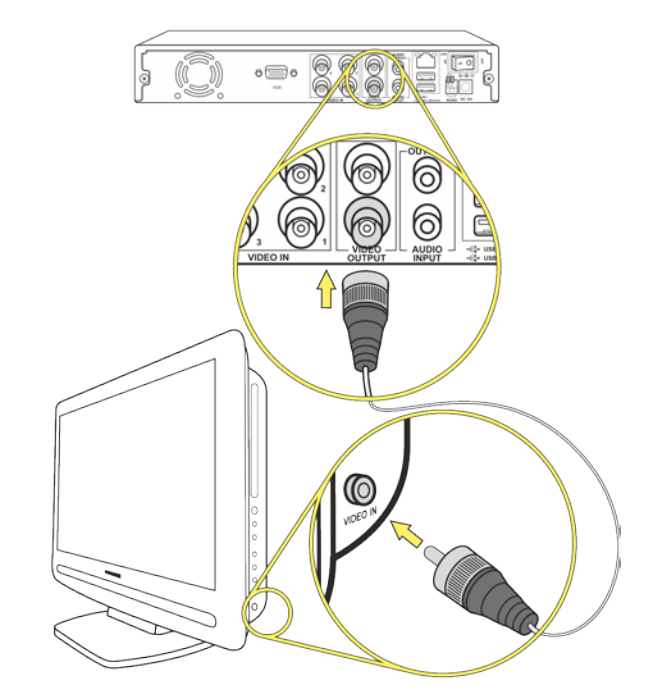

2. Монитор с AV входом подключить к видеорегистратору соответствующим кабелем\*

\* Не входит в комплект.

### ПОДКЛЮЧЕНИЕ К CETU UHTEPHET

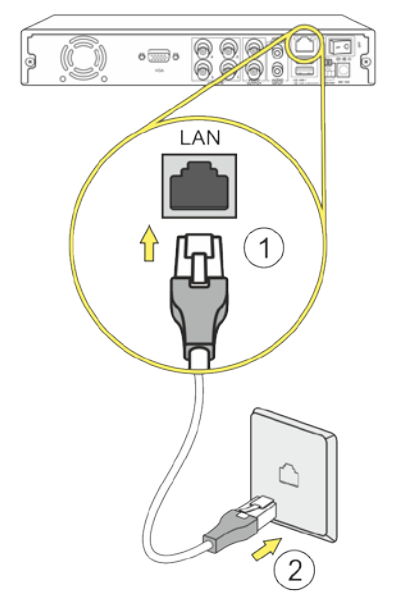

- 1. Подключить LAN-кабель к соответствующему входу видеорегистратора.
- 2. Подключить видеорегистратор посредством сетевого кабеля к сети интернет / роутеру / сетевой розетке.

### ПОДКЛЮЧЕНИЕ К ЭЛЕКТРОПИТАНИЮ

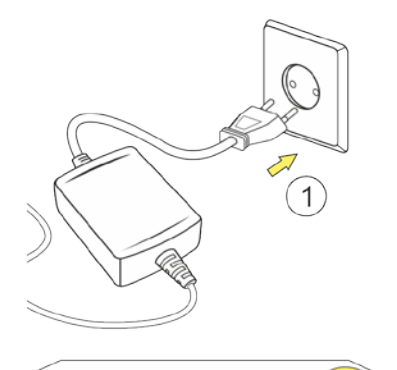

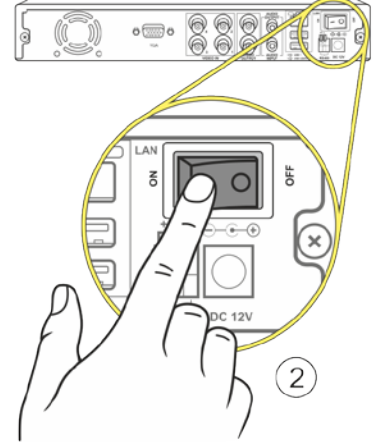

- 1 Подключить устройства к электропитанию.
- 2. Включить на видеорегистраторе кнопку подачи электроэнергии, переведя ее в положение «I». Видеорегистратор начнет работу автоматически.

### **1.Первое включение**

<span id="page-7-0"></span>Подключите видеокамеры к видеорегистратору. Подключите блок питания видеорегистратора к электрической сети с напряжением 220 В и частотой 50 Гц. Включите видеорегистратор переключателем на задней части корпуса, переведя его в положение «I».

После подачи питания видеорегистратор переходит в режим загрузки. При отсутствии в видеорегистраторе установленного жесткого диска после окончания этапа загрузки он подаст однократный звуковой сигнал и предупреждение на экране монитора (телевизора) «HDD отсутствует».

Подключите к видеорегистратору манипулятор мышь и щелкните правой кнопкой в любом месте экрана. На

экране появится окно первичной авторизации (Рисунок № 1). Чтобы авторизоваться, выберите пользователя и введите пароль (при первом входе доступен только один пользователь - «Admin» с пустым паролем), затем нажмите кнопку **+ или на** аватарке пользователя. Повторное "нажатие правой кнопки мыши в любом месте экрана вызовет появление контекстного меню, из которого можно осуществить все основные настройки видеорегистратора, следуя этому руководству.

**Внимание!** После первого запуска установите пароль для пользователя «**Admin**» и запомните его, это обеспечит более высокий уровень безопасности!

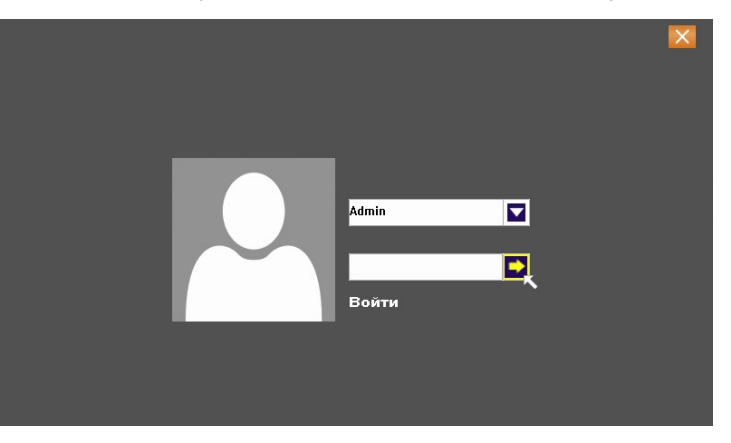

Рисунок № 1 - Окно первичной авторизации

### <span id="page-7-1"></span>**Просмотр в реальном времени**

После включения и окончания загрузки, видеорегистратор автоматически переходит в режим просмотра изображений с видеокамер в реальном времени, режим называемый мультикартинкой (одновременно, при наличии жесткого диска, можно осуществлять запись или просмотр изображения с видеокамер из видеоархива по локальной сети или сети Интернет).

В этом режиме на экране монитора (телевизора) в отдельных окнах отображаются изображения со всех видеокамер, подключенных к видеорегистратору. Количество окон равно количеству каналов видеорегистратора.

Информационные элементы отображаемые в каждом окне в режиме мультикартинки (Рисунок № 2):

- в левом верхнем углу отображается название видеокамеры (задается в настройках видеокамеры через собственный web интерфейс, см. пункт 2.7.2.2. данного руководства);

- в правом вернем углу - дата и время (задается в настройках видеокамеры через собственный web интерфейс, см. пункт 2.7.2.2. данного руководства);

- в нижнем левом углу - наименование канала, статус записи аудиопотока, статус записи видеопотока, индикатор события (тревожный вход, закрытие камеры, наличие сигнала).

- в нижней части по центру отображается дата и время, установленные в настройках видеорегистратора.

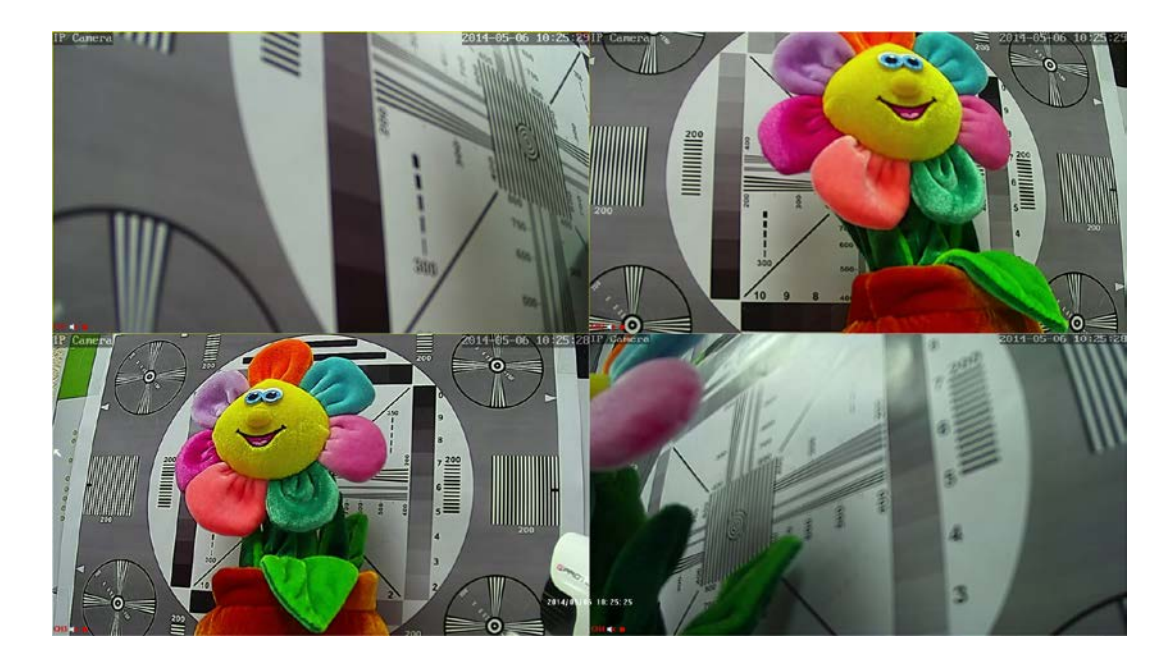

Рисунок № 2 - Мультикартинка

Чтобы развернуть изображение с каждой видеокамеры на полный экран (войти в режим монокартинки, см. рисунок № 3), нужно нажать на пульте ДУ кнопку с цифрой, соответствующей порядковому номеру подключенной камеры (канала) или два раза левую кнопку мыши внутри целевого окна. Для обратного перехода в режим мультикартинки необходимо нажать на пульте ДУ кнопку  $\boxed{m}$  Моно/Мультикартинка или повторить двойной щелчок мышью внутри области отображения.

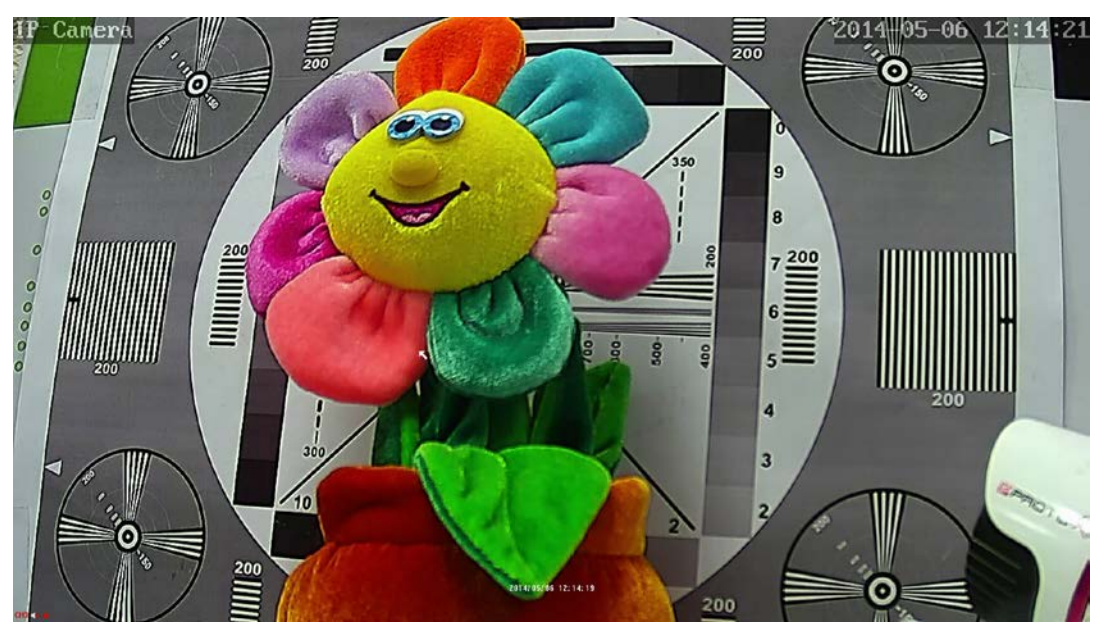

Рисунок № 3 - Режим монокартики

### **1. Работа с меню видеорегистратора**

<span id="page-9-0"></span>Выбор элементов меню, вход в подменю производится левым щелчком мыши, выход из подменю закрытие диалоговых окон, отказ от изменений параметров производится правым щелчком мыши.

### <span id="page-9-1"></span>**1.1. Подтверждение и отказ от изменений**

Чтобы подтвердить внесенные изменения параметров меню (подменю), нужно нажать левой кнопкой мыши кнопку в виде галочки в левом верхнем углу окна (обведено зеленым на Рисунок № 4), после чего осуществится переход в предыдущее меню (подменю). Для отмены изменений нужно нажать правую кнопку мыши или кнопку в виде крестика в правом верхнем углу окна (обведено красным на Рисунок № 4), после чего в большинстве случаев появится всплывающее окно «Сохранить» с предложением сохранить изменения (кнопка «Yes») и перейти в предыдущее меню (подменю); отказаться от изменений (кнопка «No») и перейти в предыдущее меню (подменю); закрыть всплывающее окно (кнопка «Отмена») и остаться в текущем меню (подменю).

|               | Общие                         |                              | Общие                                              |
|---------------|-------------------------------|------------------------------|----------------------------------------------------|
| Время системы | 2014 / 05 / 07   10 : 22 : 35 |                              | Время системы<br>2014 / 05 / 07   10 : 22 : 29     |
| Sync. Time    |                               | $\blacksquare$               | Сохранить<br>$\times$                              |
| Формат даты   | ГГГГ ММ ДД 24                 | $\rightarrow$                | The parameters been changed                        |
| Часовой пояс  | GMT - 00:00                   | $\left\langle \right\rangle$ | $\mu$<br>Do you want to save?                      |
| Язык          | Русский                       | $\left\langle \right\rangle$ |                                                    |
| HDD заполнен  | Перезаписывать                | $\bullet$                    | <b>Yes</b>                                         |
| Разрешение    | 1080P50                       | $\mathcal{P}$                |                                                    |
| ID устройства | $\mathbf{1}$                  |                              | <b>No</b><br>民                                     |
| Стандарт      | <b>NTSC</b>                   |                              | Отмена                                             |
| Авто выход    | $\mathbf{0}$<br>МИН.          |                              |                                                    |
| Key Voice     | Auto add IPC<br>00)           | 00)                          | $\bigcirc$<br>Auto add IPC<br>Key Voice<br>$\circ$ |
| Права         |                               | 0 0                          | Права<br>$)$ O                                     |

Рисунок № 4 - Отмена и подтверждение изменений в меню видеорегистратора

### <span id="page-9-2"></span>**1.2. Изменение числовых параметров**

Чтобы изменить числовой параметр, нужно нажать левой кнопкой мыши на числе, которое нужно изменить и в появившемся всплывающем окне левой кнопкой мыши задать нужное значение (обведено синим на Рисунок № 5). В случае если было введено неверное значение, следует левой кнопкой мыши нажать на кнопке в виде крестика (обведено красным на Рисунок № 5). Чтобы подтвердить введенное значение, следует левой кнопкой мыши нажать кнопку в виде «ОК» (обведено зеленым на Рисунок № 5). Для отмены изменений нужно нажать правую кнопку мыши или кнопку в виде крестика в правом верхнем углу окна (обведено красным на Рисунок № 4).

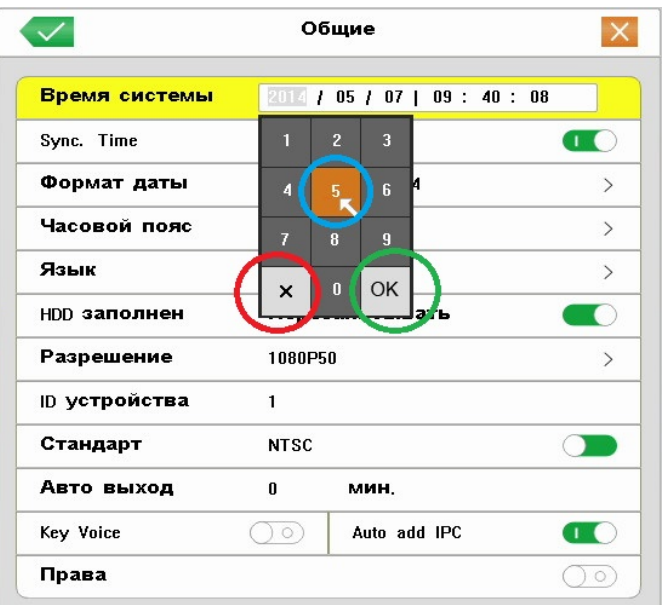

Рисунок № 5 - Изменение числовых параметров

#### <span id="page-10-0"></span>**1.3. Изменение многовариантных параметров**

Чтобы изменить многовариантный параметр, нужно нажать левой кнопкой мыши на строке целевого параметра, при переходе к строкам активные строки подсвечиваются желтым цветом (Рисунок № 6, слева). После этого откроется окно значений изменяемого параметра, в котором текущее значение параметра отмечено галочкой. Чтобы выбрать нужное значение, следует нажать левой кнопкой мыши на строке с подходящим значением параметра, при переходе к строкам активные строки подсвечиваются желтым цветом (Рисунок № 6, справа), при этом будет осуществлен переход к предыдущему окну. Чтобы оставить текущее значение параметра, нужно нажать правую кнопку мыши или левую кнопку мыши на кнопке в виде крестика в правом верхнем углу окна.

Чтобы сохранить внесенные изменения или отказаться от изменения, следует выполнить действия, описанные в пункте 1.1.

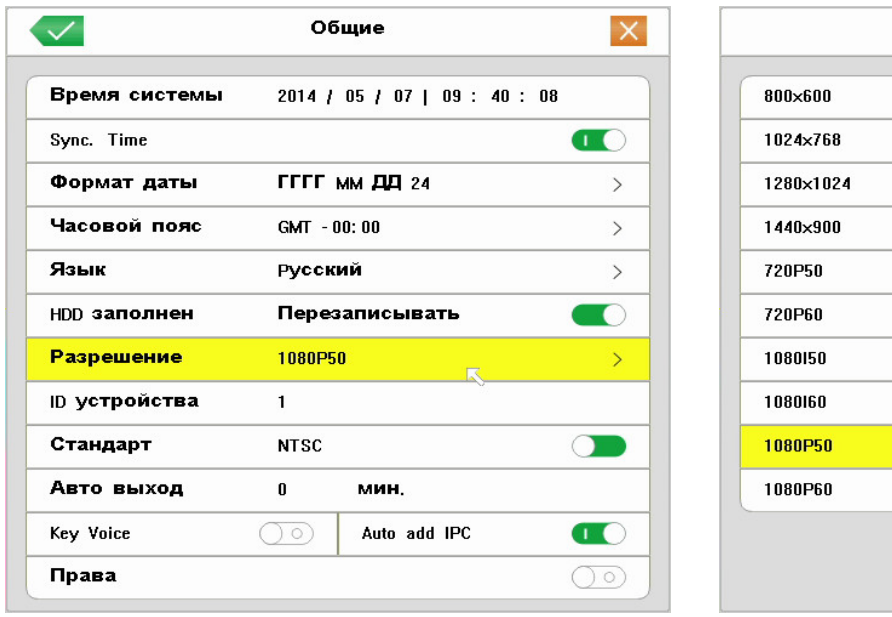

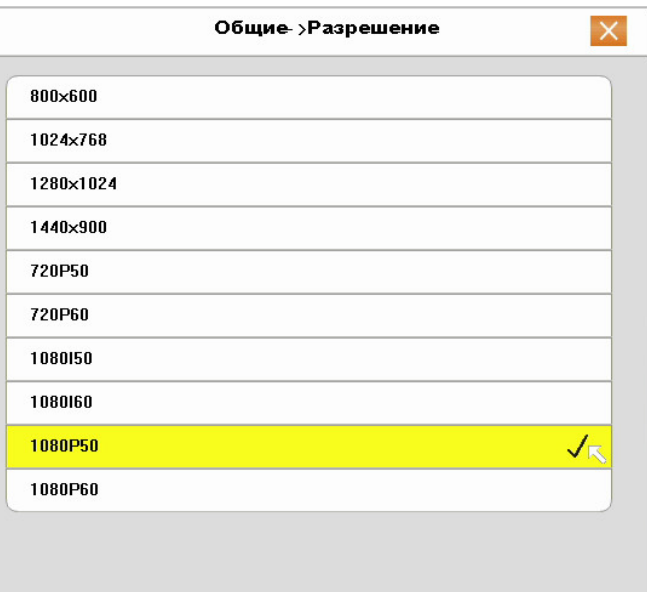

Рисунок № 6 - Изменение многовариантных параметров

### <span id="page-11-0"></span>**1.4. Изменение параметров «Включено/Выключено» - включение/выключение функций**

Чтобы включить функцию, нужно нажать левой кнопкой мыши на иконке  $\circled{)}\circled{}$  в строке названия функции

(Рисунок № 7, слева), иконка примет вид (Рисунок № 7, справа).

Для отключения функции следует нажать левой кнопкой мыши на иконке В в строке названия функции, после чего иконка примет вид  $\bigcirc$   $\bigcirc$  .

Чтобы сохранить внесенные изменения или отказаться от изменения следует выполнить действия, описанные в пункте 1.1.

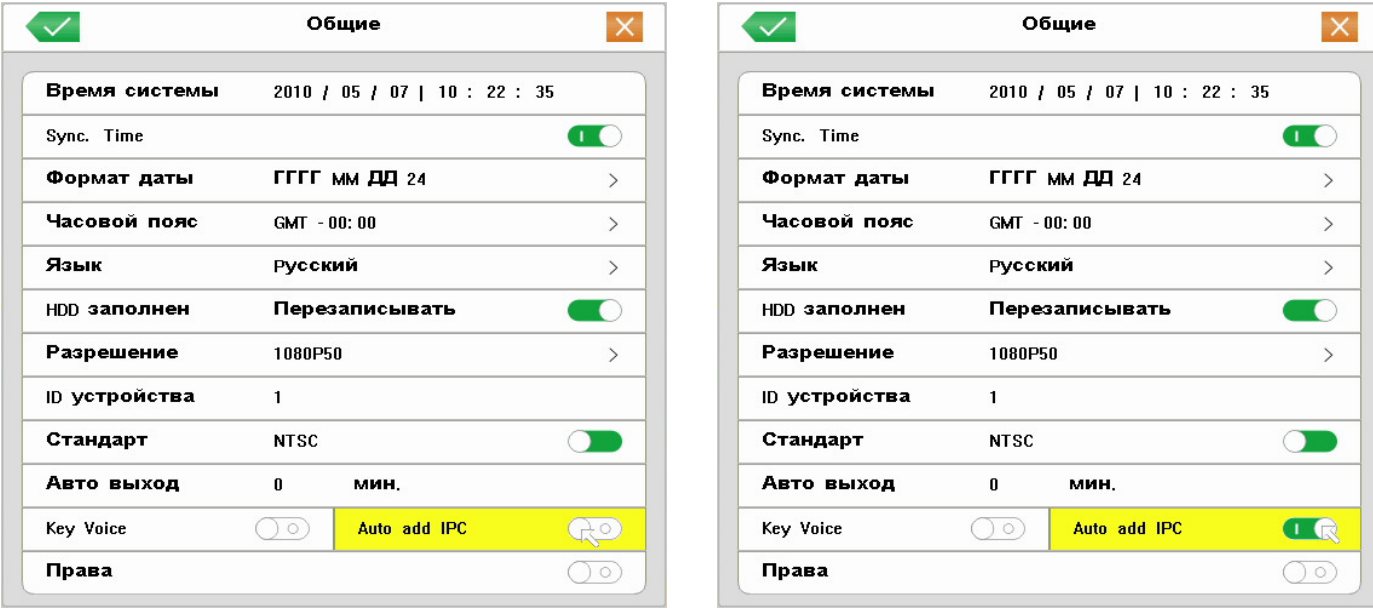

Рисунок № 7 - Изменение параметров «Включено/Выключено» – включение/выключение функций

#### <span id="page-11-1"></span>**1.5. Изменение двухвариантных параметров**

Чтобы изменить двухвариантный параметр, нужно нажать левой кнопкой мыши на иконке  $\Box$  в строке названия функции (Рисунок № 8, слева), иконка примет вид (Рисунок № 8, справа). Чтобы вернуть прежнее значение параметра, следует еще раз однократно нажать левую кнопку мыши.

Чтобы сохранить внесенные изменения или отказаться от изменения следует выполнить действия, описанные в пункте 1.1.

 $\cdot$  /

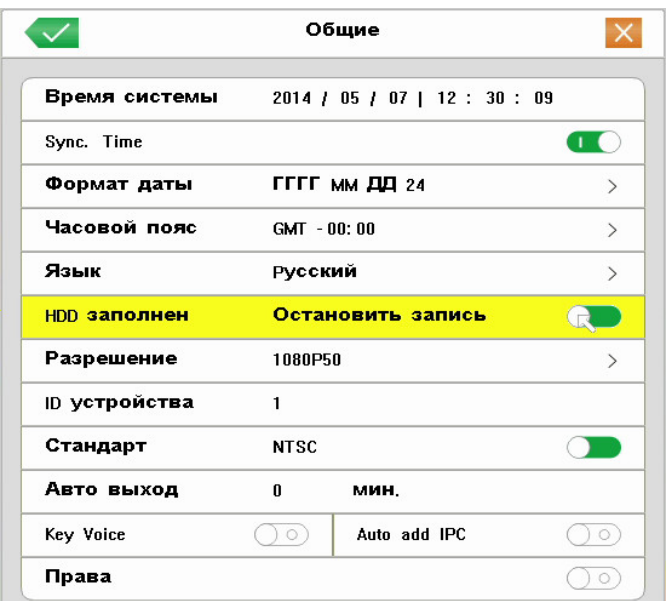

Время системы 2014 / 05 / 07 | 12 : 30 : 09  $\blacksquare$ Sync. Time Формат даты ГГГГ ММ ДД 24  $\rightarrow$ Часовой пояс GMT - 00:00  $\rightarrow$ Язык Русский  $\rightarrow$ **HDD заполнен** Перезаписывать T. 1080P50 Разрешение  $\rightarrow$ ID устройства  $\mathbf{1}$ Стандарт **NTSC**  $\bigcirc$ Авто выход  $\mathbf 0$ **МИН.** Key Voice  $\circ$ Auto add IPC  $\circ$ Права  $\circ$ 

Общие

 $\times$ 

Рисунок № 8 - Изменение двухвариантных параметров

### <span id="page-12-0"></span>**1.6. Изменение текстовых значений параметров – виртуальная клавиатура**

Чтобы ввести или изменить текст (текстовое значение параметра), нужно нажать левой кнопкой мыши на строке целевого параметра, при переходе к строкам активные строки подсвечиваются желтым цветом (Рисунок № 9). После этого откроется окно виртуальной клавиатуры. Ввод символов осуществляется с помощью левой кнопки мыши.

Значение некоторых кнопок виртуальной клавиатуры:

- «Bk» (Backspace) – стереть символ, начиная с конца;

- «Shift» – переключить клавиатуру в режим ввода прописных букв.

Чтобы закрыть виртуальную клавиатуру, следует нажать правую кнопку мыши, «ESC» или «Enter» на виртуальной клавиатуре.

Чтобы сохранить внесенные изменения или отказаться от изменения следует выполнить действия, описанные в пункте 1.1.

| Имя                    | user           |                |                |                |                |   |             |                |                |                  |                               |                 |
|------------------------|----------------|----------------|----------------|----------------|----------------|---|-------------|----------------|----------------|------------------|-------------------------------|-----------------|
| Пароль                 |                |                |                |                |                |   |             |                |                |                  |                               | $\blacklozenge$ |
| Подтвердить            | П              | $\overline{2}$ | $\overline{3}$ | 4              | $\overline{5}$ | 6 | 7           | 8              | $\overline{9}$ | $\overline{0}$   | <b>Bk</b>                     |                 |
| Права Распис.          | $\overline{q}$ | w              | e              | K              | t              | y | σ           | П              | $\bf{0}$       | p                | $\overline{1}$                |                 |
| Права                  | $\overline{a}$ | $\mathbf{s}$   | $\mathbf d$    | f              | $\overline{g}$ | h | f.          | $\mathbf k$    | П              | ۳                | <b>Enter</b>                  |                 |
| Настройки              | <b>Shift</b>   |                | $\overline{z}$ | $\pmb{\times}$ | $\mathbf{c}$   | v | $\mathbf b$ | $\blacksquare$ | $\mathsf{m}$   | @                | п                             |                 |
| Управление PTZ         | <b>ESC</b>     |                | n              | ٥              |                |   |             |                | $\star$        | $\boldsymbol{t}$ | $\overline{\left( \right. }%$ |                 |
| <b>Воспроизведение</b> |                |                |                |                |                |   | O           |                |                |                  |                               |                 |
| Архив                  |                |                |                |                |                |   | $\circ$     |                |                |                  |                               |                 |
|                        |                |                |                |                |                |   |             |                |                |                  |                               |                 |

Рисунок № 9 - Изменение текстовых значений параметров – виртуальная клавиатура

## **2. БЫСТРЫЕ НАСТРОЙКИ**

#### <span id="page-12-2"></span><span id="page-12-1"></span>**2.1. Вход в контекстное меню**

- а. Подключите манипулятор мышь из комплекта в нижний USB порт на задней панели видеорегистратора.
- б. Нажмите в любом месте экрана правую кнопку мыши, чтобы появилось окно первичной авторизации.

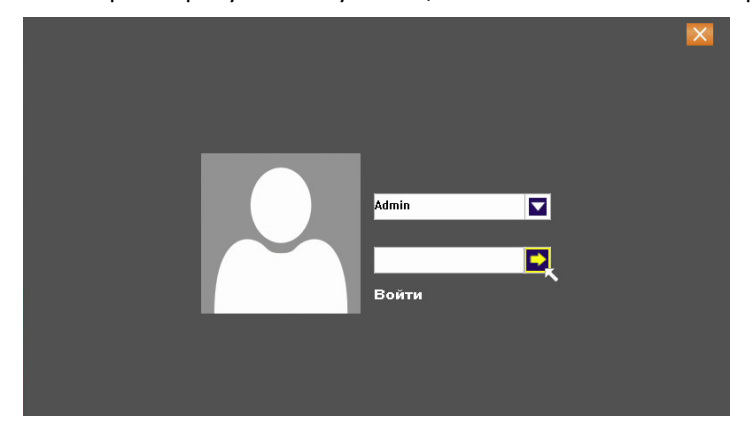

Рисунок № 10 - Окно первичной авторизации

- в. Нажмите кнопку **+ или один раз левую кнопку мыши на аватарке пользователя.**
- г. Появится контекстное меню видеорегистратора, из которого можно осуществлять любые настройки и управлять работой видеорегистратора.

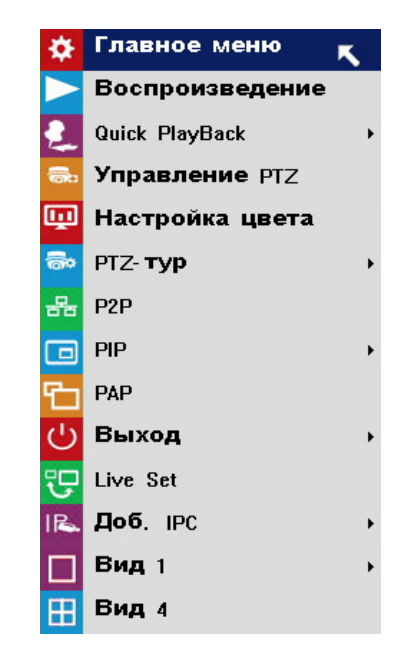

Рисунок № 11 - Контекстное меню

### <span id="page-13-0"></span>**2.2. Настройка времени**

а. В открывшемся контекстном меню, выберите «**Главное меню**».

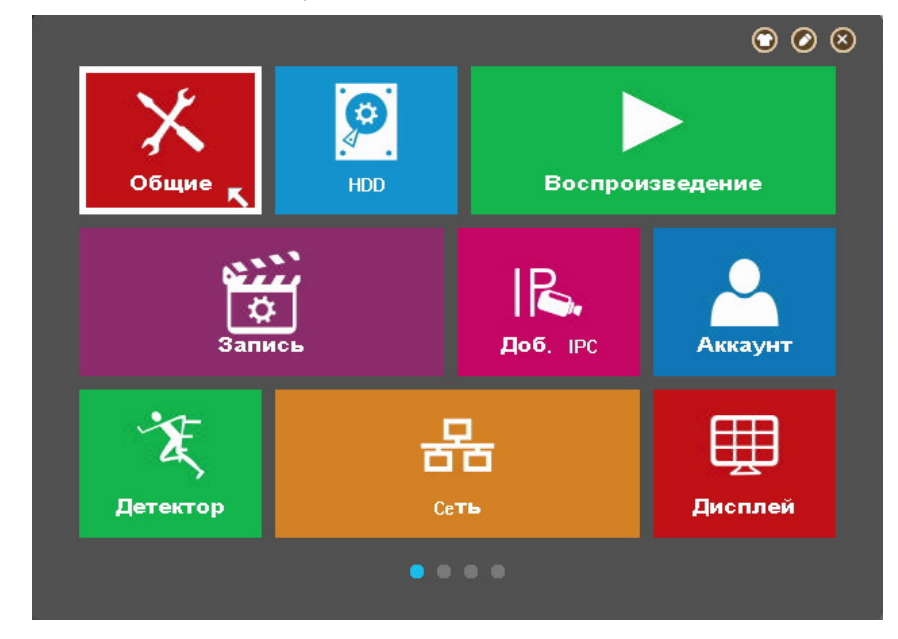

Рисунок № 12 - Окно главного меню. Первая страница

б. Выберите «**Общие**».

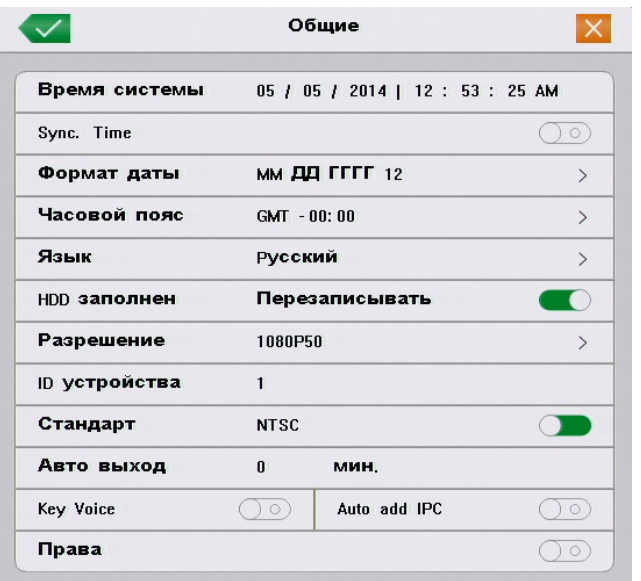

Рисунок № 13 - Окно подменю «Общие»

в. Однократно нажмите левую кнопку мыши в строке «**Формат даты**», в открывшемся окне левой кнопкой мыши выберите желаемый формат даты и времени. Принятые обозначения: ГГГГ - год; мм - месяц; ДД день; 24 - двадцати четырех часовой формат времени; 12 - двенадцати часовой формат времени.

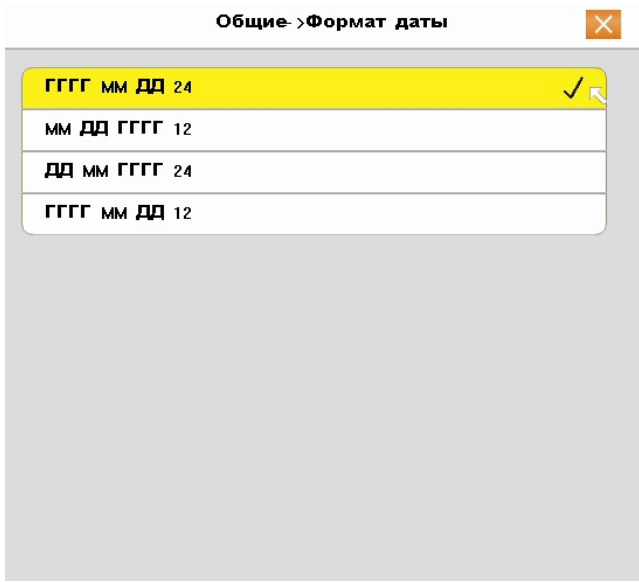

Рисунок № 14 - Окно установки формата даты и времени

г. В модменю «**Общие**» однократно нажмите левую кнопку мыши в строке «**Часовой пояс**», в открывшемся окне левой кнопкой мыши выберите желаемый часовой пояс. Рекомендуется выбрать один и тот же часовой пояс для видеокамеры и видеорегистратора.

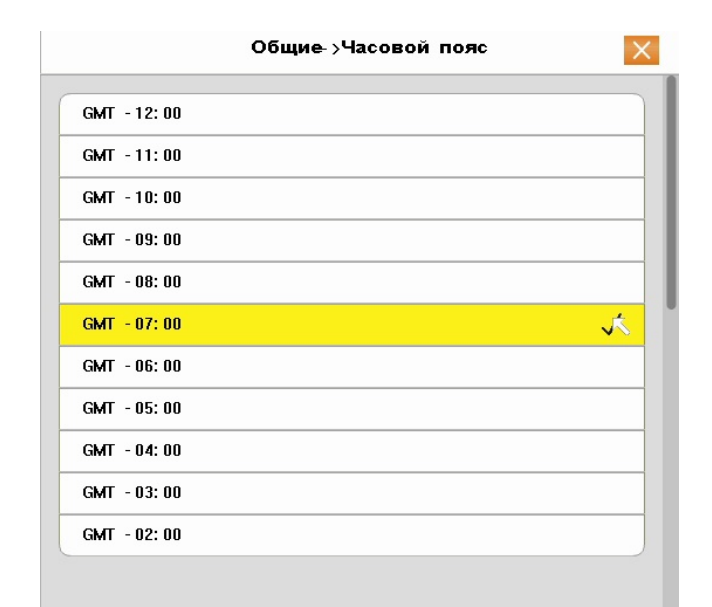

Рисунок № 15 - Окно установки часового пояса

д. В модменю «**Общие**», в строке «**Время системы**» необходимо проверить правильность даты и времени, если они не соответствуют действительности, следует нажать левую кнопку мыши на том элементе строки, который требует корректировки, затем с помощью левой кнопки мыши выставить значение и нажать «OK», чтобы подтвердить ввод значения или «X», чтобы отказаться.

Другой способ установки действительного времени видеорегистратора – синхронизация времени видеорегистратора с внешним NTP сервером через сеть Интернет. Для этого необходимо включить функцию синхронизация времени в строке «**Sync. Time**»; затем перейти в главное меню, выбрать вторую страницу, открыть подменю «Службы» и, однократно нажав левую кнопку мыши на строке «NTP» включить задействовать протокол NTP (Рисунок № 16). Рекомендуется выбрать один и тот же NTP сервер для видеокамеры и видеорегистратора.

|                         | Общие                                          |                |                  |  |
|-------------------------|------------------------------------------------|----------------|------------------|--|
| Время системы           | 05 / 2014   01 : 03 : 41 AM<br>15 /            |                | Вкл.             |  |
| Sync. Time              | $\overline{2}$<br>$\overline{\mathbf{3}}$      | $\sqrt{2}$     | IP адрес сервера |  |
| Формат даты             | 6 <sup>5</sup><br>5<br>4                       | $\mathcal{P}$  | Часовой пояс     |  |
| Часовой пояс            | 7<br>$\bf{8}$<br>$\overline{9}$                | $\mathcal{P}$  | Время обновления |  |
| Язык                    | $\mathbf{0}$<br>OK<br>$\times$                 |                |                  |  |
| HDD заполнен            | Јать<br>--                                     | $\bullet$      |                  |  |
| Разрешение              | 1080P50                                        |                |                  |  |
| ID устройства           | 1                                              |                |                  |  |
| Стандарт                | <b>NTSC</b>                                    |                |                  |  |
| Авто выход<br>Key Voice | $\bf{0}$<br>мин.<br>Auto add IPC<br>$\sqrt{2}$ | $\circledcirc$ |                  |  |
|                         |                                                |                |                  |  |

Рисунок № 16 - Окно подменю «Общие», настройка времени и даты

### <span id="page-15-0"></span>**2.3. Подготовка жесткого диска (при условии наличия подключения в видеорегистраторе)**

а. На первой странице главного меню выберите «**HDD**».

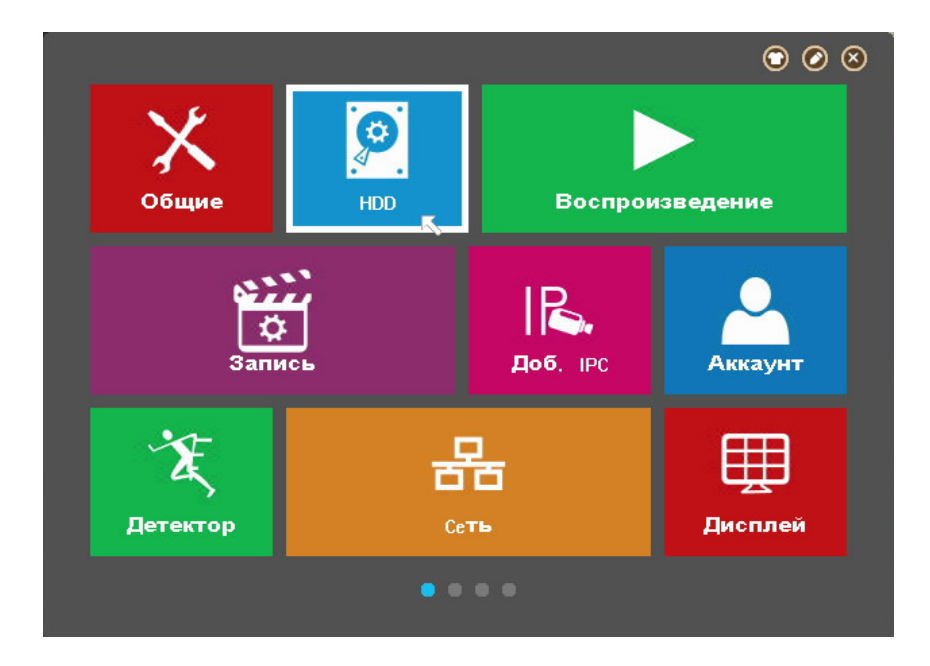

Рисунок № 17 - Окно главного меню. Первая страница

б. В открывшемся окне «**HDD**» в строке «**Состояние устройства**» возможны два значения: 1) «Неотформатирован» - выводится системой в случае если жесткий диск новый, неотформатирован, или имеет файловую систему отличную от требуемой, или имеет поврежденную таблицу разделов; 2) «Обычный» - жесткий диск исправен и его файловая система имеет требуемый формат.

В строке «**Статус**» возможны два значения:

1) «Используется» - сообщается о готовности жесткого диска вести запись видеопотока с видеокамер

2) «Свободно» - отображается, когда состояние устройства имеет значение «Неотформатирован», либо форматирование было выполнено только что и требуется закрыть окно «**HDD**».

Для нормальной работы видеорегистратора, т.е. осуществления видеозаписи с видеокамер «Состояние устройства» должно иметь значение «Обычный», а его «Статус» - значение «Используется»

В случае если в строке «**Состояние устройства**» отображается надпись «**Неотформатирован**», нужно нажать кнопку «**Формат**», после чего система спросит подтверждение на форматирование жесткого диска. Чтобы подтвердить операцию, нажмите «**Yes**», система начнет форматирование, а на экране отобразиться сообщение «**Пожалуйста, подождите …**». Дождитесь завершения процесса форматирования, это может занять продолжительное время.

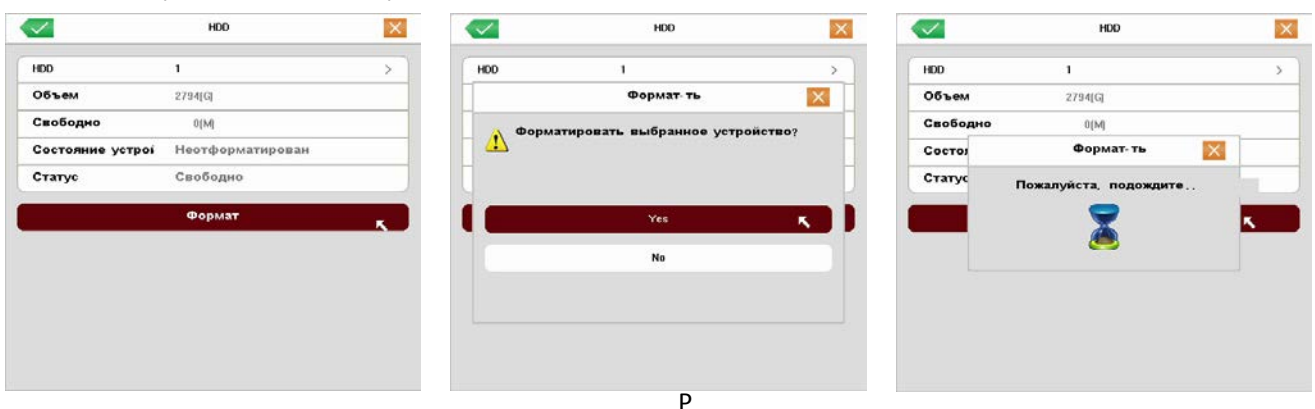

исунок № 18 - Окно HDD. Форматирование жесткого диска

После окончания форматирования видеорегистратор выведет на экран окно с информацией об успешном окончании операции.

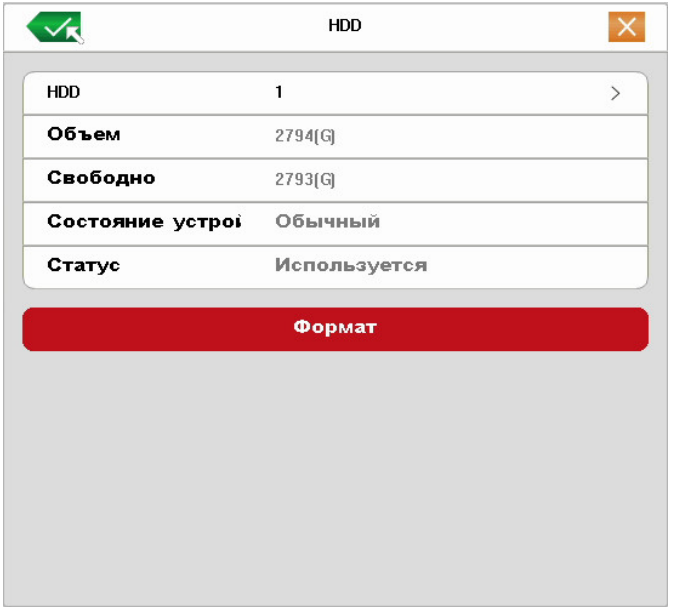

Рисунок № 19 - Окно HDD. Диск готов к использованию

в. На первой странице главного меню выберите «**Общие**».

В открывшемся окне, в строке «**HDD заполнен**» возможны два значения:

1) «Остановить запись» - означает, что при исчерпании свободного места на жестком диске, запись видеопотока с видеокамер будет остановлена, а все ранее записанное на жесткий диск останется нетронутым.

2) «Перезаписывать» - означает, что при исчерпании свободного места на жестком диске, запись видеопотока с видеокамер будет продолжена, однако при этом производится стирание самых старых по времени видеозаписей.

### Рекомендуется выбрать режим «Перезаписывать»

Чтобы сохранить внесенные изменения или отказаться от изменения следует выполнить действия, описанные в пункте 1.1.

#### <span id="page-17-0"></span>**2.4. Именование видеоканалов**

- а. На первой странице главного меню выберите «**Дисплей**».
- б. В модменю «**Дисплей**» однократно нажмите левую кнопку мыши в строке «**Канал (цвет)**».

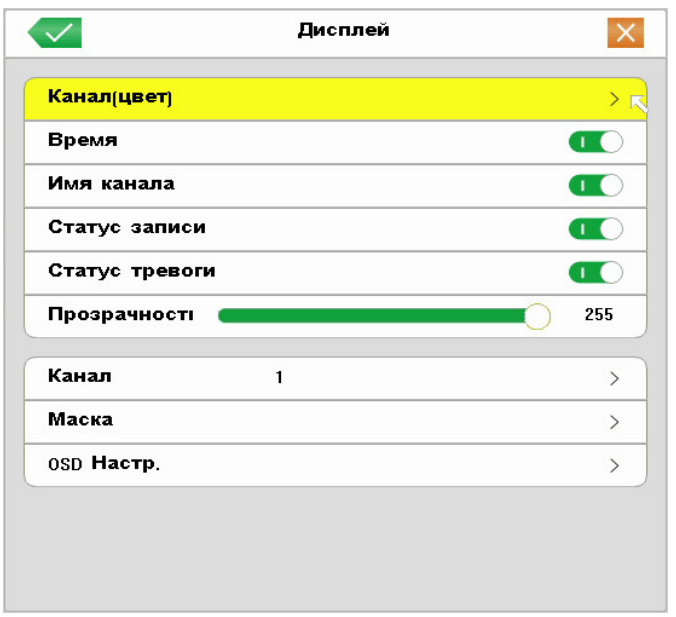

Рисунок № 20 - Окно подменю Дисплей

в. Откроется окно «**Канал(цвет)**», в котором напротив каждой камеры (номера канала) в строке «**Камера** №» отображаются имена каналов.

Чтобы изменить имя канала, следует в строке соответствующего канала однократно нажать левую кнопку мыши на имени канала, после чего появится всплывающее окно виртуальной клавиатуры. **Внимание!** Ввод названий возможен только латинскими буквами (английском языке).

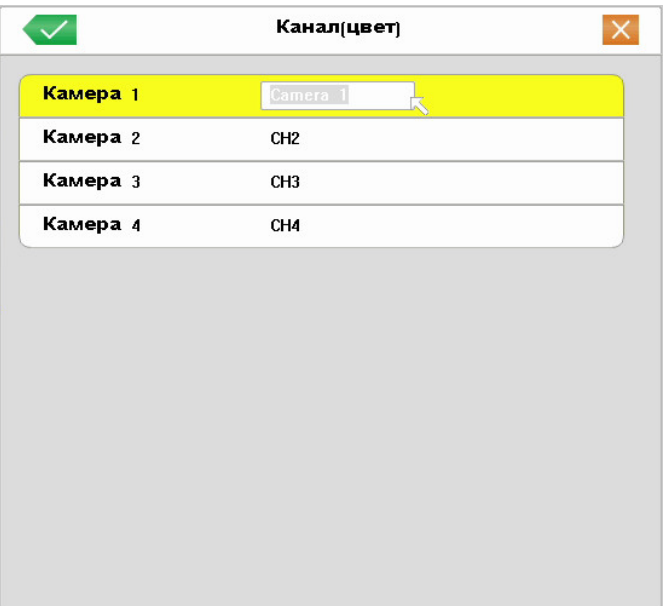

Рисунок № 21 - Окно именования каналов

Чтобы сохранить внесенные изменения или отказаться от изменения следует выполнить действия, описанные в пункте 1.1.

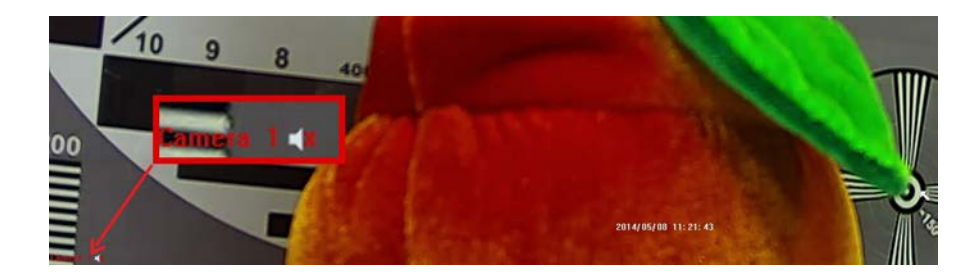

Рисунок № 22 - Измененное имя канала на видеоизображении

### <span id="page-19-0"></span>**2.5. Настройка вывода изображения на монитор (телевизор)**

- а. На первой странице главного меню выберите «**Общие**».
- б. В модменю «**Общие**» однократно нажмите левую кнопку мыши в строке «**Разрешение**».
- в. Откроется окно «**Разрешение**», в котором можно левой кнопкой мыши выбрать разрешение видеовыхода наиболее отвечающее вашим требованием и согласующееся с параметрами монитора (телевизора).

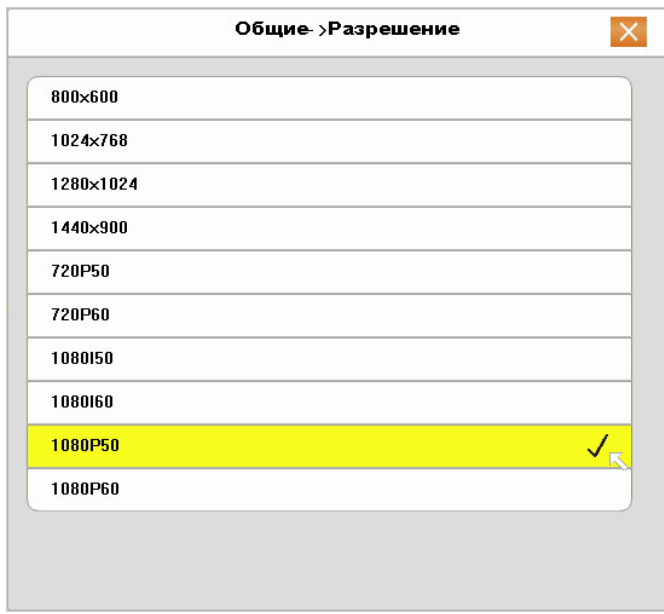

Рисунок № 23 - Окно настройки разрешения видеовыхода

После нажатия левой кнопки мыши на строке с подходящим вариантов разрешения, на экране появится окно с предложением подтвердить выбор нажатием кнопки «OK» левой кнопкой мыши или отменить нажатием кнопки «Отмена». Если ни одна из кнопок не будет нажата, система автоматически отменит выбор, то есть вернет прежнее разрешение видеовыхода.

Это сделано для того, чтобы исключить случаи потери вывода изображения на монитор (телевизор) при выборе настроек разрешения, не согласующихся с параметрами монитора (телевизора).

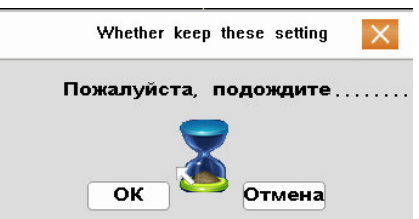

Чтобы сохранить внесенные изменения или отказаться от изменения следует выполнить действия, описанные в пункте 1.1.

#### **2.6. Настройка сети**

а. На первой странице главного меню выберите «**Сеть**».

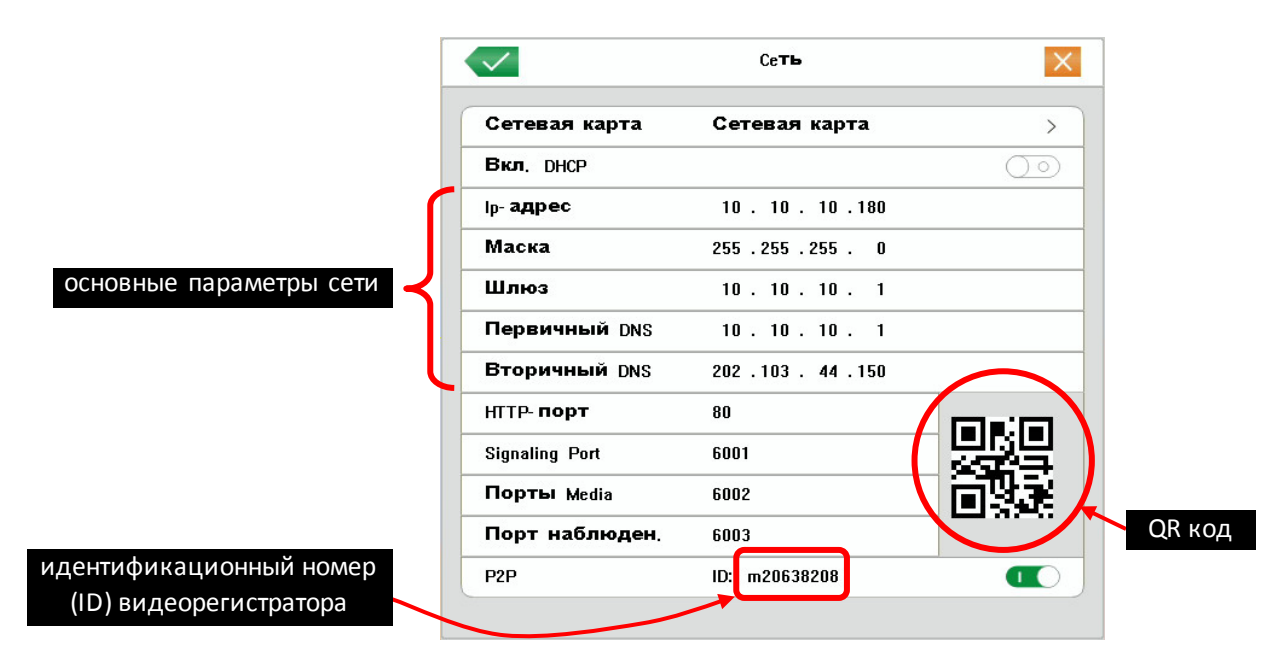

Рисунок № 24 - Окно настройки сети

Основные параметры сети могут быть заданы в ручном (значение параметра «Вкл. DHCP» в положении «Выкл») или автоматическом режиме (значение параметра «Вкл. DHCP» в положении «Вкл»). Автоматический режим применяется в тех случаях, когда нет возможности узнать параметры сети, в которой будет работать видеорегистратор, или есть вероятность ввести IP адрес сети, уже занятый другим устройством. Во втором случае удобно включить автоматический режим, дождаться получения основных параметров сети, а затем выключить автоматический режим.

**ПРИМЕЧАНИЕ**: если в настройках оборудования (например, рутера), к которому подключается видеорегистратор НЕ активирована и НЕ настроена опция DHCP, автоматический режим работать не будет.

### **Назначение элементов подменю «Сеть»** (Рисунок № 24):

- в строках «IP-адрес», «Маска» (Маска подсети), «Шлюз» (Основной шлюз), «Первичный DNS» (Предпочитаемый DNS-сервер), «Вторичный DNS» (Альтернативный DNS-сервер) - указываются значения соответствующих параметров сети, в которой будет работать видеорегистратор. В случае, если значения неизвестны, то следует обратиться к администратору сети.

- в строке HTTP-порт указывается программный порт, по которому будет предоставлять доступ к WEB интерфейсу управления видеорегистратором. Рекомендуется оставить значение по умолчанию: 80. Если изменить стандартное значение (80) на любое значение из диапазона от 82 до 5000, например 1078, то для входа в WEB интерфейс управления видеорегистратором в адресной строке браузера нужно вводить строку вида: «IP\_address:port», например, 10.10.10.180:1078.

- в строках «Signaling Port» и «Порты Media» указываются программные порты для подключения к видеорегистратору с помощью программного обеспечения CMS Vision и сервиса Cloud для удаленного подключения к видеорегистратору.

- в строке «Порт наблюден.» указывается программный порт для подключения к видеорегистратору с помощью мобильного приложения на мобильных устройствах (просмотр через приложение Super mEye (Smart mEye) для iOS и Android).

- в строке «P2P ID» указан идентификационный номер видеорегистратора, который необходимо указывать в настройках приложения Super mEye (Smart mEye) и программного обеспечения CMS Vision и сервиса Cloud при подключении к видеорегистратору.

б. в строках «IP-адрес», «Маска» (Маска подсети), «Шлюз» (Основной шлюз), «Первичный DNS» (Предпочитаемый DNS-сервер), «Вторичный DNS» (Альтернативный DNS-сервер) - введите значения соответствующих параметров сети, в которой будет работать видеорегистратор. В случае, если значения неизвестны, то следует обратиться к администратору сети.

### <span id="page-21-0"></span>**2.7. Настройка записи**

#### <span id="page-21-1"></span>**2.7.1. Настройка расписания**

а. На первой странице главного меню выберите «**Запись**».

Назначение элементов подменю «**Запись**» (Рисунок № 25):

- в строке «**Камера**» указывается номер канала, для которого настраиваются все остальные параметры подменю «**Запись**»;

- в строке «**Предзап.**» указывается длительность отрезка времени (от 1 до 30 секунд), который всегда сохраняется в буфере видеорегистратора по каждому каналу и в случае тревожного события (Тревога, Обнаружение, Событие) сохраняется на жесткий диск ПЕРЕД основной тревожной записью. Использование механизма предзаписи позволяет выяснить что предшествовало тревожному событию;

- в строке «**Запись**» длительность отрезка времени (от 1 до 30 секунд) в течении которого видеорегистратор продолжает запись после исчезновения тревожного события. Это минимальная длительность тревожной записи. Параметр отличается от назначения параметра «**Предзап.**» тем, что указывается длительность отрезка времени ПОСЛЕ тревожного события.

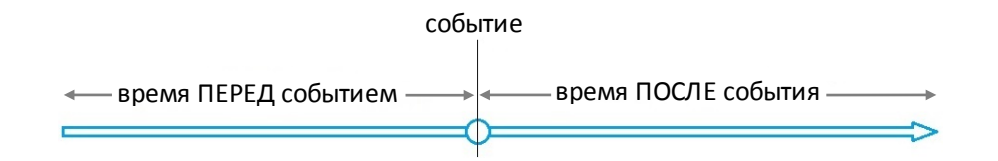

- раздел «**Режим**» предназначен для настройки недельного расписания записи. Для каждого дня недели можно настроить, в какой период времени необходимо вести постоянную запись («**Пост.**»), запись по обнаружению движения в области наблюдения видеокамеры («**Обнар.**»), запись по тревоге («**Тревога**»), запись по событию («**Событие**») или не вести запись совсем («**Стоп**»).

Запись по событию означает запись по тревоге, запись по обнаружению движения, запись по закрытию камеры (подробнее в пункте 3.4.7.).

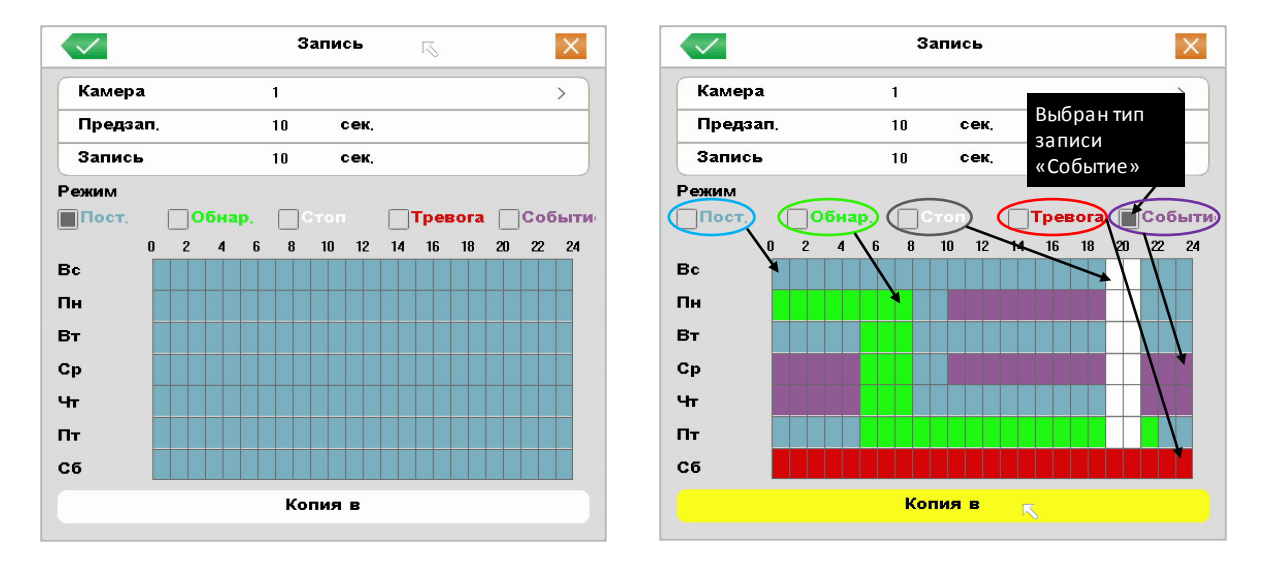

Рисунок № 25 - Окно настройки расписания записи

- б. Выберите номер канала, однократно нажав левую кнопку мыши на строке «**Камера**», затем в сплывающем окне левой кнопкой мыши выбрав номер требуемого канала.
- в. Чтобы изменить параметры длительности периодов предзаписи (**Предзап.**) и постзаписи (**Запись**), нужно левой кнопкой мыши однократно нажать на числовое значение соответствующего параметра и ввести требуемое значение, подтвердив кнопкой «ОК», как указано в пункте 1.2.
- г. Чтобы создать расписание, сначала нужно выбрать тип записи, нажав левой кнопкой мыши на квадратике возле названия соответствующего типа записи, квадратик должен заполниться серым цветом, как показано на рисунке № 25. Затем левой кнопкой нужно отметить ячейки на пересечении строк (дни недели) и колонок (часы). Для множественного выделения ячеек следует нажать и удерживать левую кнопку мыши на начальной ячейки, и проведя курсор мыши к конечной ячейки отпустить кнопку мыши.
- д. Сделанные настройки можно скопировать сразу во все каналы, нажав кнопку «**Копия в**» и выбрав подходящий вариант
- е. Чтобы сохранить внесенные изменения или отказаться от изменения следует выполнить действия, описанные в пункте 1.1.

### <span id="page-22-0"></span>**2.7.2. Настройка качества**

#### **2.7.2.1. Настройка качества в меню видеорегистратора**

а. На второй странице главного меню выберите «**Параметры**».

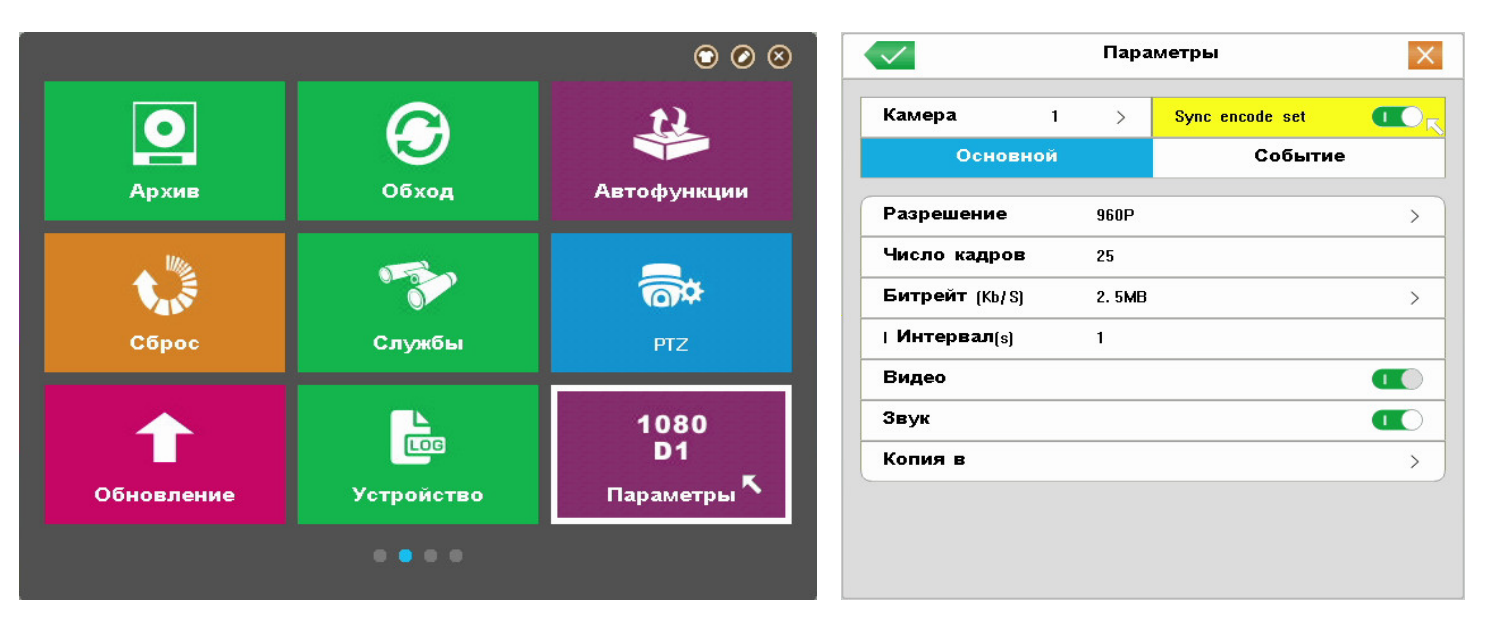

Рисунок № 26 - Окно главного меню. Вторая страница (Слева). Окно настройки качества записи (Справа)

б. В открывшемся подменю «**Параметры**» можно настроить:

**ПРИМЕЧАНИЕ**: IP видеорегистратор получает значения вышеприведенных параметров (кроме «**Видео**» и «**Звук**») от видеокамер, таким образом, чтобы изменились параметры нужно изменить соответствующие параметры видеокамер, используя собственный интерфейс настроек (пункт 2.7.2.2.).

- разрешение в режиме постоянной записи («**Основной**») и разрешение записи по событию («**Событие**»): HD1, D1, CIF, 720P, 960P, 1080P.

- «**Число кадров**» - количество кадров в секунду, рекомендуется выбрать 25;

- «**Битрейт (Kb/S)**» - степень сжатия видеопотока. Прямой зависимости между качеством видеоизображения и битрейтом нет, при этом, чем больше значение битрейта, тем больше файл видеозаписи, который занимает больше свободного места на жестком диске при той же длительности видеозаписи. Рекомендуется выбирать значение не меньше 1 Мб/с;

- «**Видео**» - включить или выключить запись видеопотока с видеокамеры, подключенной к текущему

каналу;

- «**Звук**» - включить или выключить запись аудиопотока с видеокамеры, подключенной к текущему каналу. Настройки параметров основной записи («**Основной**») аналогичны настройкам записи по событию («**Событие**»), для переключения между типами записи в окне настроек качества записи (Рисунок № 26 справа), нужно однократно нажать левую кнопку мыши на вкладке с соответствующим названием («**Основной**» или «**Событие**»).

Параметр «**Sync encode set**» должен быть во включенном положении (см. пункт 1.4.)

Все параметры, описанные в пункте 7.2.1.б. настраиваются для каждого канала отдельно, либо настроив параметры одного канала, можно скопировать эти настройки в выбранный канал или во все остальные каналы, нажав кнопку «**Копия в**» (Рисунок № 26 справа) левой кнопкой мыши и выбрав в открывшемся окне соответствующую строку.

Чтобы настроить каждый канал в отдельности нужно выбрать требуемый канал. Для этого следует однократно нажать левую кнопку мыши на вкладке «**Камера**» (Рисунок № 26 справа), откроется окно с выбором каналов, в котором нужно однократно нажать левую кнопку мыши на строке с требуемым номером канала.

в. Чтобы сохранить внесенные изменения или отказаться от изменения следует выполнить действия, описанные в пункте 1.1.

### **2.7.2.2. Настройка качества в меню видеокамеры**

**ПРИМЕЧАНИЕ**: web интерфейс видеокамер разных моделей может отличаться.

**ПРИМЕЧАНИЕ**: Все дальнейшие этапы настройки выполнялись с помощью браузера Internet Explorer 10 версии. Настройка и установка необходимых компонентов с помощью других браузеров может незначительно отличаться.

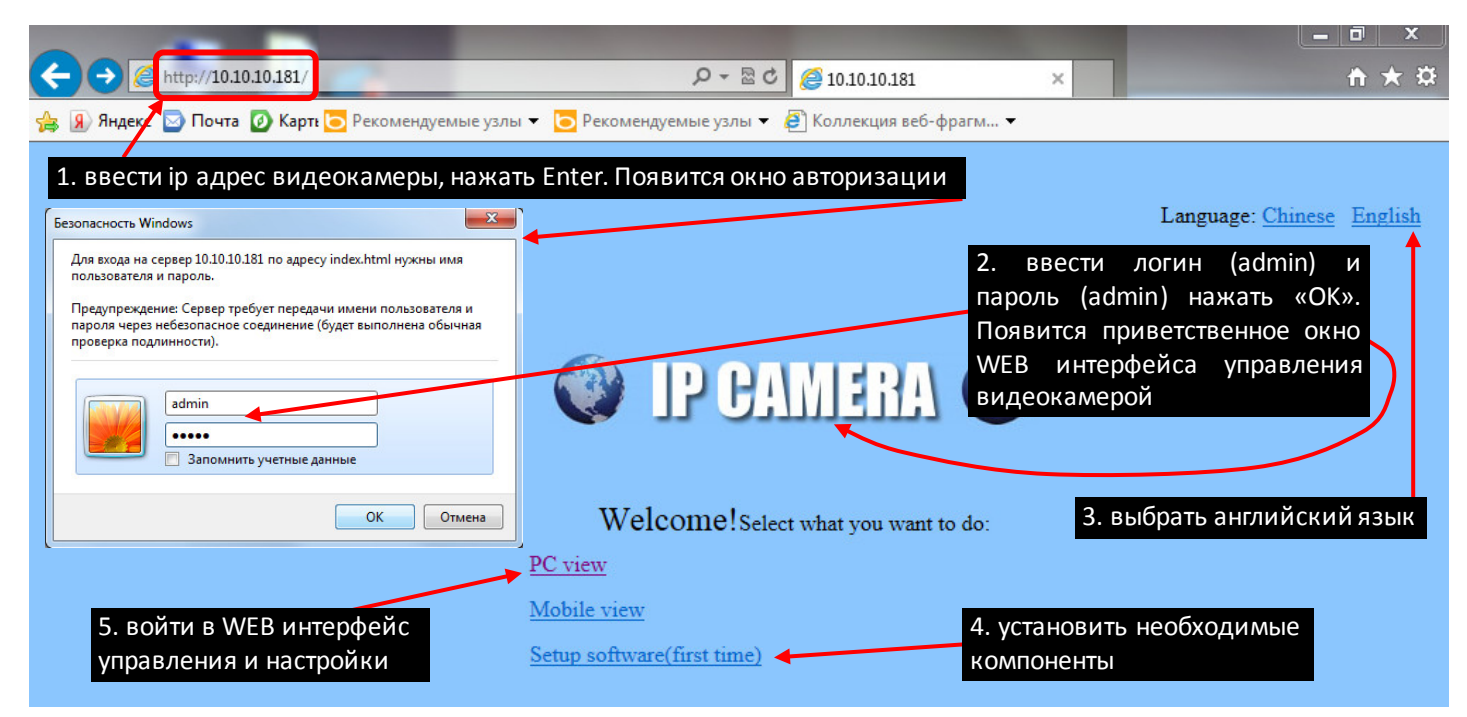

Рисунок № 27 - Окно загрузки web интерфейса видеокамеры

- а. В адресной строке браузера (Internet Explorer, Google Chrome, FireFox) ввести IP адрес видеокамеры из комплекта поставки, например, 10.10.10.181, нажать Enter на клавиатуре, после чего должно появится всплывающее окно авторизации (Рисунок № 27, шаг 1).
- б. В окне авторизации ввести логин «admin» и пароль «admin», нажать кнопку «OK», после этого должно появиться окно приветствия (Рисунок № 27, шаг 2). Далее необходимо переключить интерфейс на

английский язык (Рисунок № 27, шаг 3), интерфейс изменит язык отображения текстовой информации.

в. Для корректного воспроизведения видеотока в браузере нужно установить необходимые компоненты (Рисунок № 27, шаг 4).

После нажатия левой кнопкой мыши на строке «**Setup software (first time)**» В браузере внизу окна появится всплывающее сообщение-запрос установки необходимых компонентов, рекомендуется выбрать «Выполнить» (Рисунок № 28). После нескольких секунд ожидания появится следующее всплывающее окно, в котором также рекомендуется нажать кнопку «Выполнить». Начнется установка необходимых компонентов (Рисунок № 29).

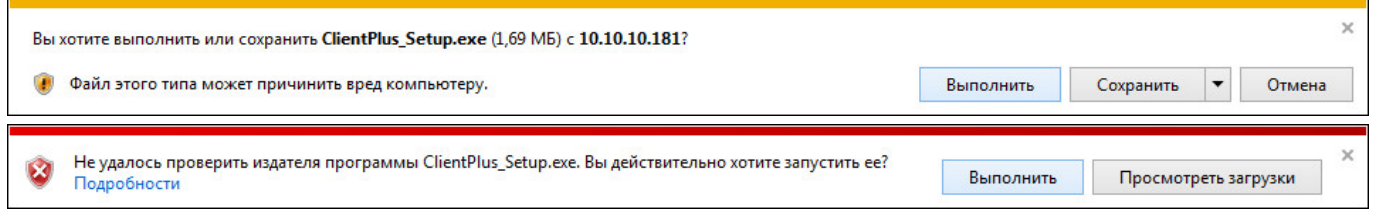

Рисунок № 28 - Всплывающие сообщения. Запрос на установку/загрузку необходимых компонентов

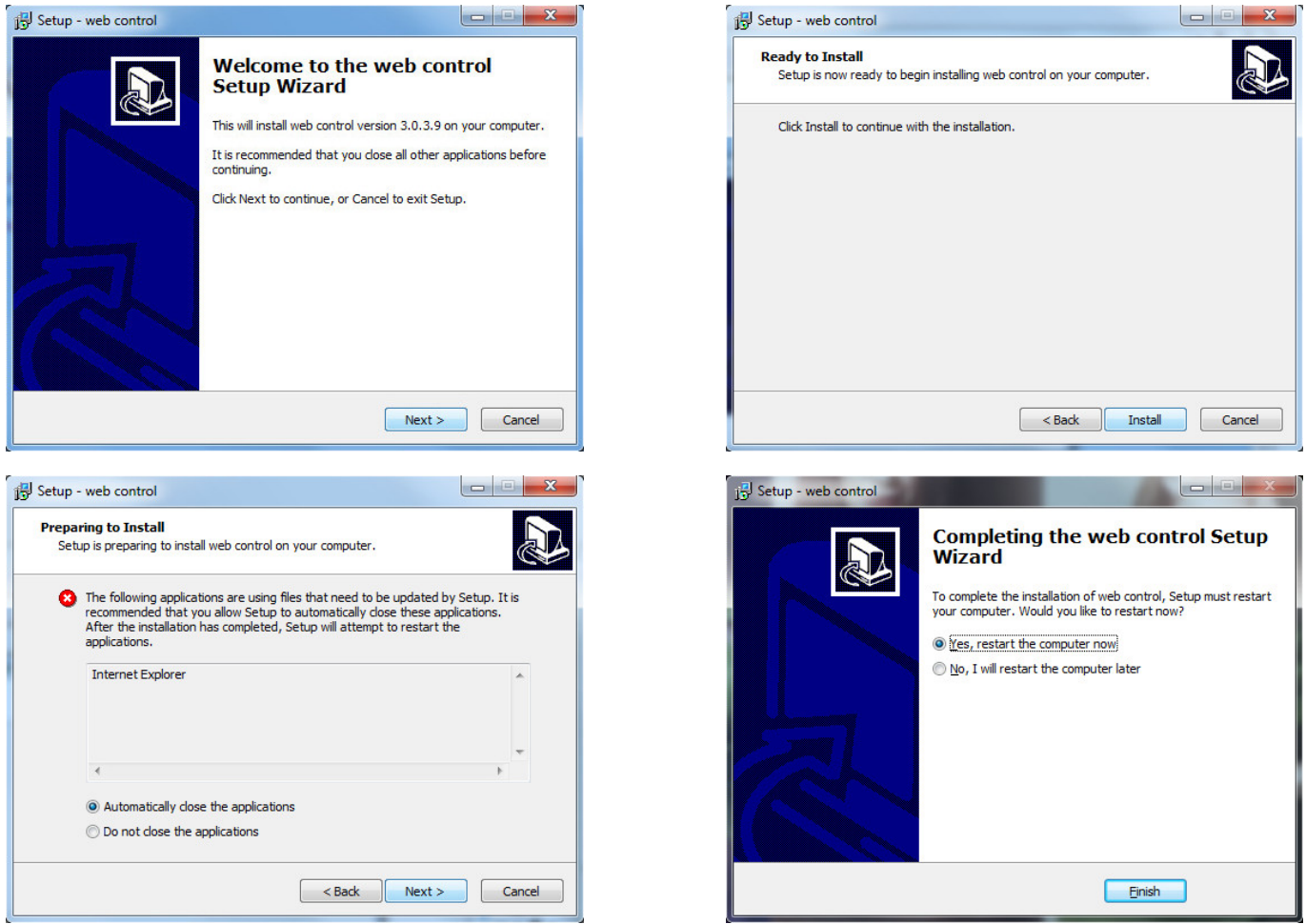

Рисунок № 29 - Этапы установки необходимых компонентов

В первом окне нужно нажать кнопку «Next», в следующем окне - «Install», в третьем окне рекомендуется выбрать «Automatically close the applications» и нажать кнопку «Next», что повлечет закрытие браузера Internet Explorer, после чего продолжится установка, либо выбрать «Do not close the application» и нажать кнопку «Next».

На экране отобразится процесс установки, по завершении которой будет предложено перезагрузить

компьютер. Компьютер рекомендуется перезагрузить, нажав кнопку «Finish»

- г. После перезагрузки компьютера (если был выбран пункт «Yes, restart the computer now» на предыдущем этапе) нужно открыть браузер, например, Internet Explorer, или обновить страницу кнопкой F5 на клавиатуре (если был выбран пункт «No, I will restartthe computer later» на предыдущем этапе).
- д. Повторить действия, описанные в пунктах 2.7.2.2.а-2.7.2.2.б, затем нажать левой кнопкой мыши на строке «**PC view**» (Рисунок № 27, шаг 5). Откроется окно WEB интерфейса управления видеокамерой (Рисунок № 30).

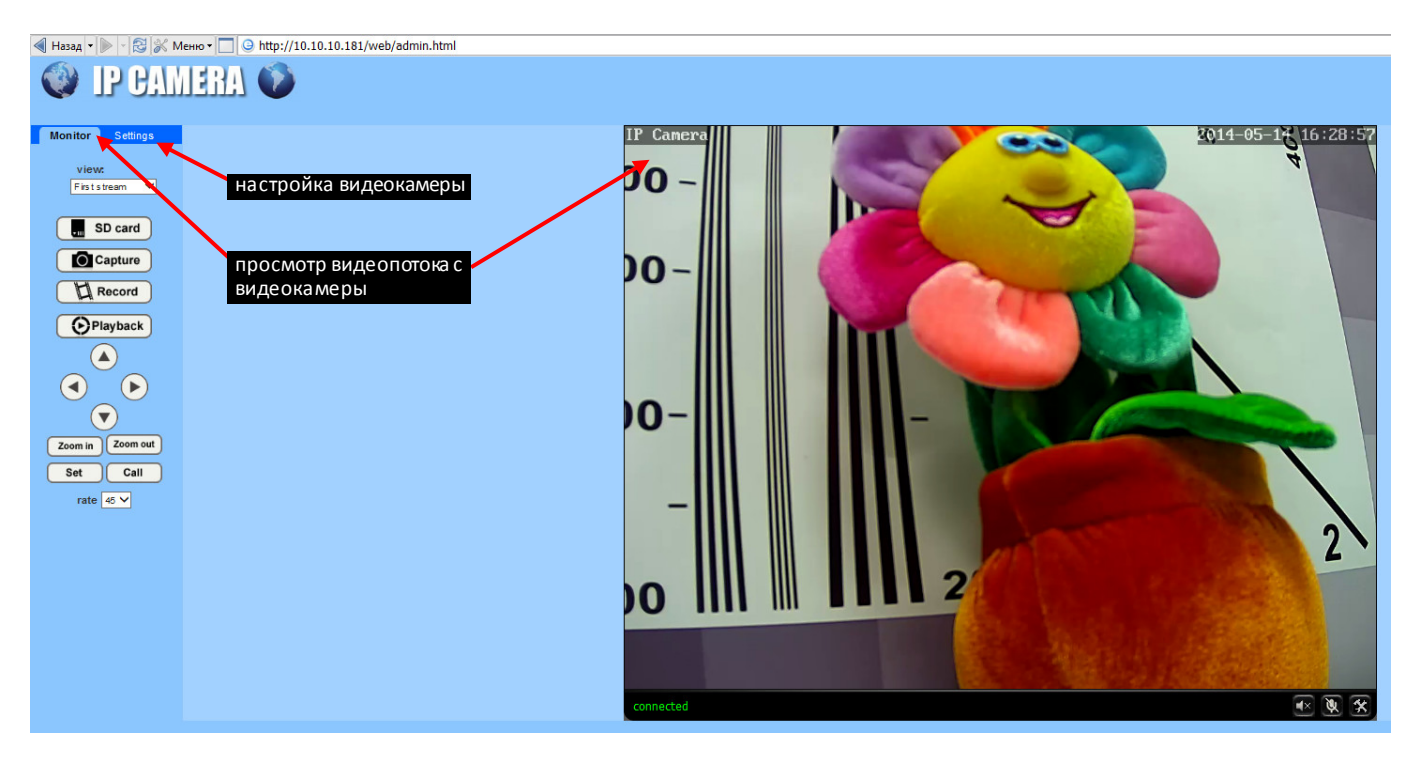

Рисунок № 30 - web интерфейс управления видеокамерой. Основное окно

- е. Чтобы настроить видеокамеру, однократно нажмите левой кнопкой мыши на вкладке «Settings» (Рисунок № 30).
- ж. **ПРИМЕЧАНИЕ**: В том случае, если при изменении указанных в этом пункте 2.7.2.2.ж. параметров будут заданы значения, неподдерживаемые видеокамерой, то после нажатия кнопки «Apply» (Рисунок № 31) эти значения будут установлены автоматически.

В открывшемся окне (Рисунок № 31), в левой части экрана однократно нажмите левой кнопкой мыши на строке «Media», затем «Video», после этого в правой части экрана должны отобразиться параметры видеопотока «Video settings».

Параметры разделены на группы в следующем порядке:

- «Video settings» общие для всех потоков параметры, изменять которые не рекомендуется;
- «First stream» параметры основного потока;
- «Second stream» параметры вторичного (дополнительного) потока;
- «Third stream» не используется;

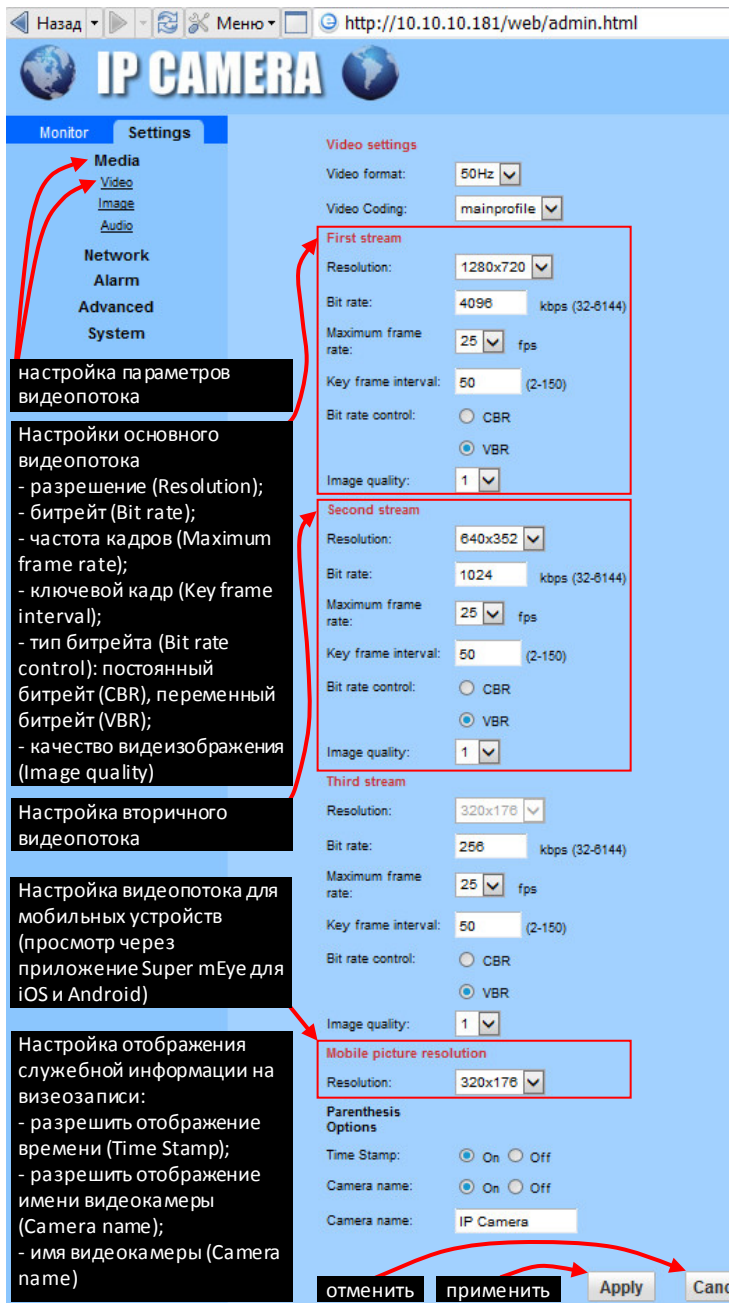

Рисунок № 31 - web интерфейс управления видеокамерой. Параметры видеопотока

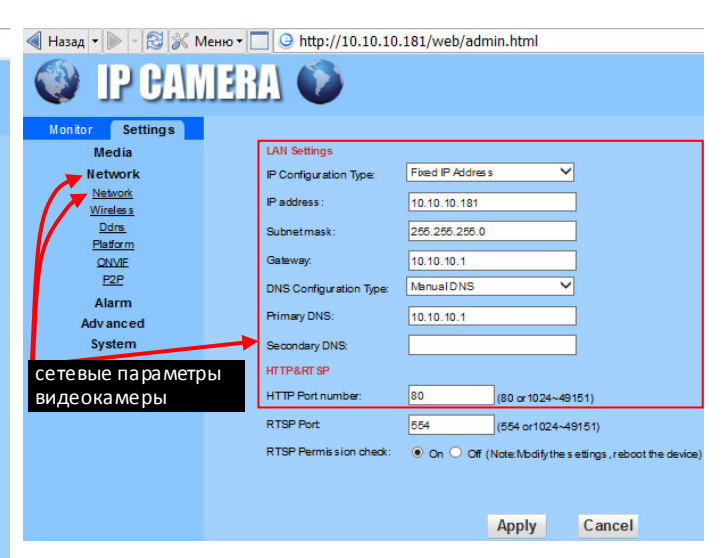

### Рисунок № 32- web интерфейс управления видеокамерой. Настройка сетевых параметров

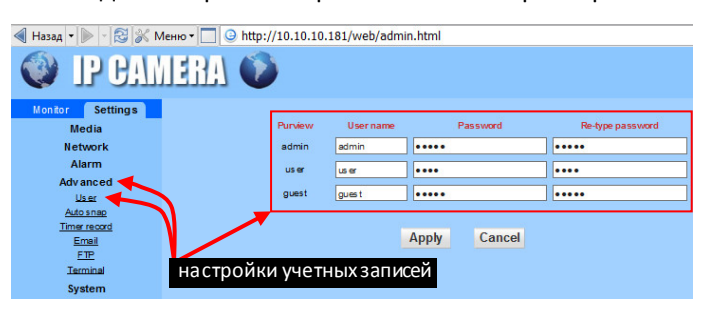

Рисунок № 33 - web интерфейс управления видеокамерой. Настройка учетных записей

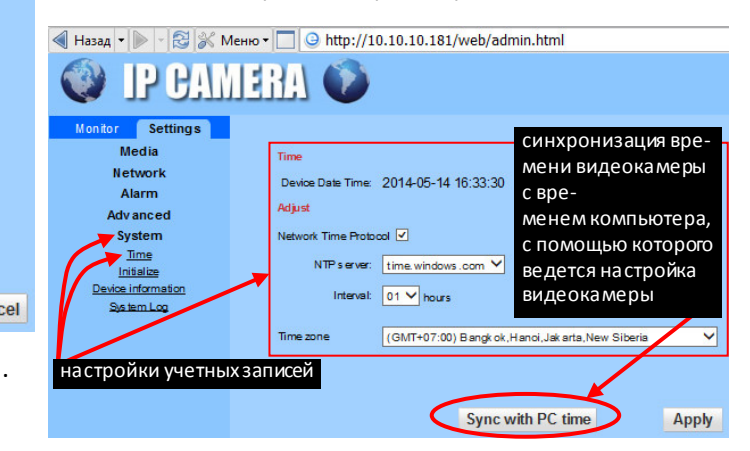

Рисунок № 34 - web интерфейс управления видеокамерой. Настройка времени

| → & X MeHlo -<br>$\left \right $ $\Theta$ http://10.10.10.181/web/admin.html<br>Назад - |                     |                                    |  |  |  |  |
|-----------------------------------------------------------------------------------------|---------------------|------------------------------------|--|--|--|--|
| IP GAMERA                                                                               |                     |                                    |  |  |  |  |
| Monitor<br><b>Settings</b>                                                              |                     |                                    |  |  |  |  |
| <b>Media</b>                                                                            | ONVIF               |                                    |  |  |  |  |
| Network -                                                                               | onvif.              | $\odot$ On $\odot$ Off             |  |  |  |  |
| Network<br>Wireles <sub>s</sub>                                                         | Server Port         | 8080                               |  |  |  |  |
| Ddns                                                                                    | Purview:            | C Check type <sup>O</sup> No check |  |  |  |  |
| Platform<br><b>ONVIE</b>                                                                | Time zone Settings: | Allow <sup>O</sup> Prohibit        |  |  |  |  |
| P2P                                                                                     | Image Settings:     | Allow <sup>O</sup> Prohibit        |  |  |  |  |
| Alarm                                                                                   |                     |                                    |  |  |  |  |
| <b>Advanced</b>                                                                         |                     |                                    |  |  |  |  |
| <b>System</b>                                                                           | настройка ONVIF     | Cancel<br><b>Apply</b>             |  |  |  |  |

Рисунок № 35 - web интерфейс управления видеокамерой. Настройка ONVIF

- «Mobile picture resolution» - видеоразрешение для просмотра на мобильных устройствах (просмотр через приложение Super mEye (Smart mEye) для iOS и Android);

- «Parenthesis Options» - параметры отображения служебной информации на видеозаписи.

#### **Назначение некоторых параметров**:

- В строке «Resolution» можно выбрать видеоразрешение видеокамеры из диапазона поддерживаемых видеокамерой разрешений (Рисунок № 31 и Спецификация на видеокамеру).

- В строке «Bit rate» можно задать битрейт от 32 до 6144 кб/с.

- В строке «Maximum frame rate» указывается максимальная скорость смены кадров.

- В строке «Key frame interval» указывается интервал между двумя смежными ключевыми кадрами (значение в кадрах).

- В строке «Bit rate control» можно выбрать тип битрейта: постоянный битрейт (CBR), переменный битрейт (VBR).

- В строке «Image quality» можно выбрать качество видеоизображения.

- В строке «Time Stamp» можно выбрать разрешить (значение «On») или запретить (значение «Off») отображение времени на видеозаписи (Рисунок № 31).

- В первой строке «Camera name» можно выбрать разрешить (значение «On») или запретить (значение «Off») отображение имени видеокамеры на видеозаписи (Рисунок № 31).

- Во второй строке «Camera name» указывается имя видеокамеры отображаемое на видеозаписи, при условии если это разрешено в первой строке «Camera name».

Чтобы применить изменения значений параметров видеопотока, следует нажать кнопку «Apply» или «Cancel» (Рисунок № 31), чтобы отказаться от изменений.

з. Для настройки сетевых параметров нужно в левой части экрана однократно нажать левой кнопкой мыши на строке «Network», затем в выпадающем списке выбрать «Network» (Рисунок № 32), после этого в правой части экрана должны отобразиться сетевые параметры видеокамеры.

Назначение некоторых параметров:

- В строке «IP Configuration Type» выбирается тип IP адреса, «Fixed IP Address» (статический) или «Dynamic IP Address» (динамический). Рекомендуется оставить значение «Fixed IPAddress».

- В строке «DNS Configuration Type» выбирается тип DNS. Рекомендуется оставить значение «Manual DNS».

- В строках «IP address» (IP адрес), «Subnetmask» (Маска подсети), «Gateway» (Основной шлюз), «Primary DNS» (Предпочитаемый DNS-сервер), «Secondary DNS» (Альтернативный DNS-сервер) указываются значения соответствующих параметров сети, в которой будет работать видеорегистратор. В случае, если значения неизвестны, то следует обратиться к администратору сети.

- HTTP Port number указывается программный порт, по которому будет предоставлять доступ к WEB интерфейсу управления видеокамерой. Рекомендуется оставить значение по умолчанию: 80. Если изменить стандартное значение (80) на любое значение из диапазона от 1024 до 49151, например 1578, то для входа в web интерфейс управления видеокамерой в адресной строке браузера нужно вводить строку вида: «IP\_address:port», например, 10.10.10.181:1578.

- и. Чтобы изменить стандартное значение порта для протокола взаимодействия ONVIF нужно в левой части экрана однократно нажать левой кнопкой мыши на строке «Network», затем в выпадающем списке выбрать «ONVIF» (Рисунок № 35), после этого в правой части экрана должны отобразиться параметры ONVIF. В строке «Server Port» указывается номер порта.
- к. Чтобы настроить параметры учетных записей видеокамеры нужно в левой части экрана однократно нажать левой кнопкой мыши на строке «Advanced», затем в выпадающем списке выбрать «User» (Рисунок № 33), после этого в правой части экрана должны отобразиться параметры учетных записей. Назначение некоторых параметров:

- В колонке «Purview» указаны три типа учетных записей: «admin» - учетная запись с полным доступом к web интерфейсу управления видеокамерой; «user» - запрещена настройка параметров; «guest» - только просмотр видеопотока с видеокамеры. Для каждого типа учетной записи можно задать имя пользователя в колонке «User name» и пароль в колонке «Password», колонка «Re-type password» предназначена для повторного подтверждающего ввода пароля.

- л. Синхронизация времени видеокамеры и времени видеорегистратора с внешним эталонным временем (действительным временем) проводится в два этапа: 1 - синхронизация времени видеорегистратора; 2 синхронизация времени видеокамеры.
- м. Чтобы синхронизировать время видеокамеры нужно в левой части экрана однократно нажать левой кнопкой мыши на строке «System», затем в выпадающем списке выбрать «Time» (Рисунок № 34), после этого в правой части экрана должны отобразиться параметры настройки времени. Назначение некоторых параметров:

- в строке «Device Date Time», отображаются текущие дата и время.

- в строке «Network Time Protocol» (NTP) установкой или снятием галочки левой кнопкой мыши можно соответственно разрешить или запретить синхронизацию времени видеокамеры с внешним сервером (указывается в строке «NTP server») через сеть Интернет.

- в строке «NTP server» можно выбрать какой NTP сервер, с которым будет синхронизироваться время видеокамеры через сеть Интернет. Рекомендуется выбирать один и тот же NTP сервер для видеокамеры и видеорегистратора.

- в строке «Interval» можно выбрать временной интервал, через который будет производиться синхронизация времени видеокамеры с внешним сервером NTP через сеть Интернет.

- в строке «Time zone» можно выбрать часовой пояс. Рекомендуется выбирать один и тот же часовой пояс для видеокамеры и видеорегистратора.

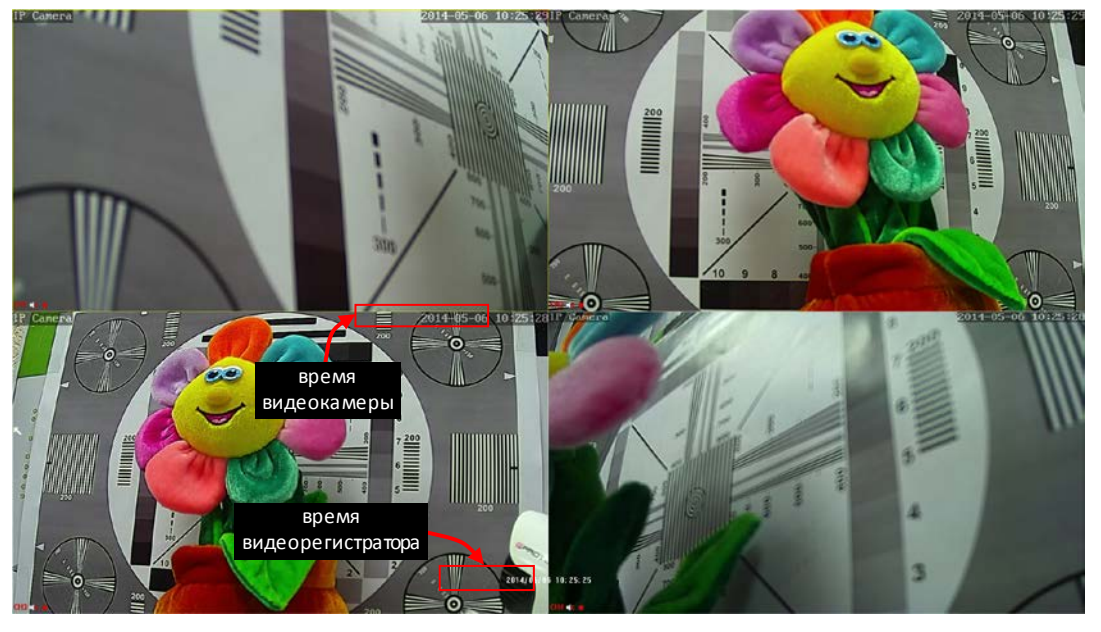

Рисунок № 36

### **Быстрая настройка на этом закончена. Желаем Вам приятного пользования.**

### <span id="page-29-0"></span>**3.6. Подробное описание параметров подменю третьей страницы главного меню**

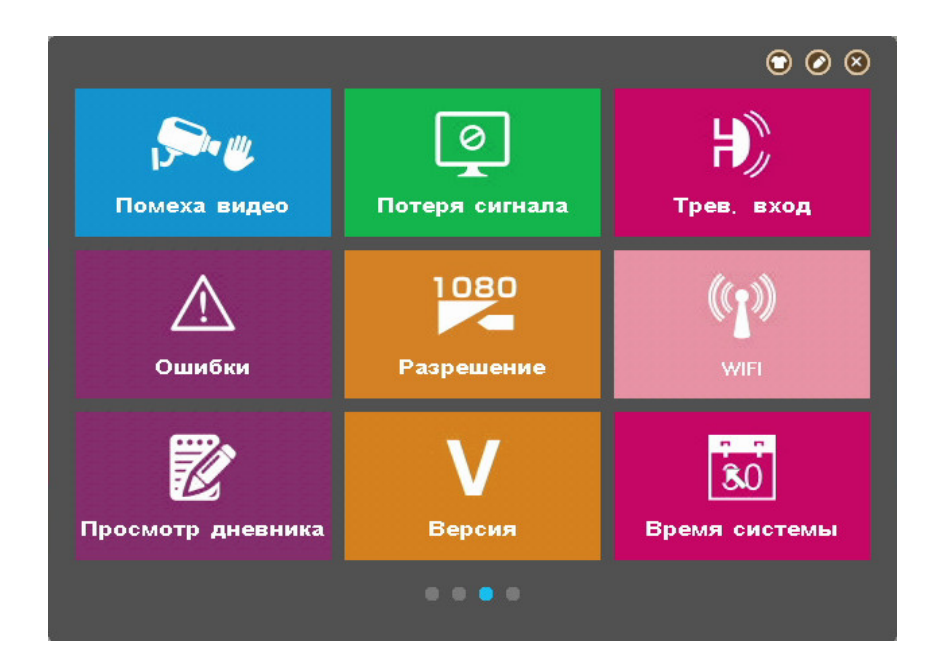

Рисунок № 80 - Окно главного меню. Третья страница

### <span id="page-29-1"></span>**3.6.1. Подменю «Помеха видео»**

Подменю «Помеха видео» находится в главном меню на третьей странице и позволяет настроить обнаружение закрытие объектива видеокамеры и реакцию видеорегистратора на это событие с заданной чувствительностью и в заданной области.

**Назначение элементов подменю «Помеха видео» аналогично назначению элементов подменю «Детектор»** (см. пункт 3.4.7.).

#### <span id="page-29-2"></span>**3.6.2. Подменю «Потеря сигнала»**

Подменю «Потеря сигнала» находится в главном меню на третьей странице и позволяет настроить реакцию видеорегистратора при потере видеоизображения с видеокамеры.

**Назначение элементов подменю «Потеря сигнала» аналогично назначению элементов подменю «Детектор»**(см. пункт 3.4.7.).

#### <span id="page-29-3"></span>**3.6.3. Подменю «Трев. вход»**

Подменю «Трев. вход» находится в главном меню на третьей странице позволяет настроить реакцию видеорегистратора на внешние события от различных датчиков, подключенных к соответствующим тревожным входам.

**Внимание!** Видеорегистратор из комплекта Proto-X Combo IP 4W не поддерживает работу с тревожными входами/выходами на аппаратном уровне.

**Назначение элементов подменю «Трев. вход» аналогично назначению элементов подменю «Детектор»** (см. пункт 3.4.7.). Параметр «**Тип устр-ва**» позволяет выбрать состояние тревожного входа: «Нормально замкнутый» - НЗ или «Нормально разомкнутый» - НО.

### <span id="page-30-0"></span>**3.6.4. Подменю «Ошибки»**

Подменю «Ошибки» находится в главном меню на третьей странице и предназначено для сигнализации звуковой (звуковой оповещатель, встроенный в видеорегистратор) и графической (Рисунок № 81 справа).

**Назначение элементов подменю «Ошибки»** (Рисунок № 81 слева):

- а. «**Тип события**». При нажатии на эту строку появится окно, в котором левой кнопкой мыши можно выбрать тип события для которого настраиваются остальные параметры подменю. Типы событий: «Отсутствует диск» - видеорегистратор будет сигнализировать при отсутствии подключенного жесткого диска. «Ошибка диска» - при обнаружении ошибки жесткого диска и соответственно несанкционированном прекращении записи видеопотока с видеокамер. «Недостаточно места на диске» - при исчерпании свободного месте ниже заданного предела.
- б. **«Сообщения»**. Если выбрано значение «Вкл», то при появлении указанного типа события события в верхнем левом углу экрана появится соответствующая иконка, в виде жесткого диска и восклицательного знака (Рисунок № 81 справа).
- в. «**Зуммер**». Если выбрано значение «Вкл», то при появлении указанного типа события события раздастся звуковой сигнал.
- **г.** «**Нижний**» определяет порог объема свободного места на жестком диске, ниже которого сработает сигнализация. Строка отображается только при выбранном типе события «Недостаточно места на диске». Чтобы изменить порог (указывается в гигабайтах), нужно левой кнопкой мыши нажать на числе в строке «Нижний», после чего появится окно, в котором левой кнопкой мыши можно ввести соответствующий ID номер.

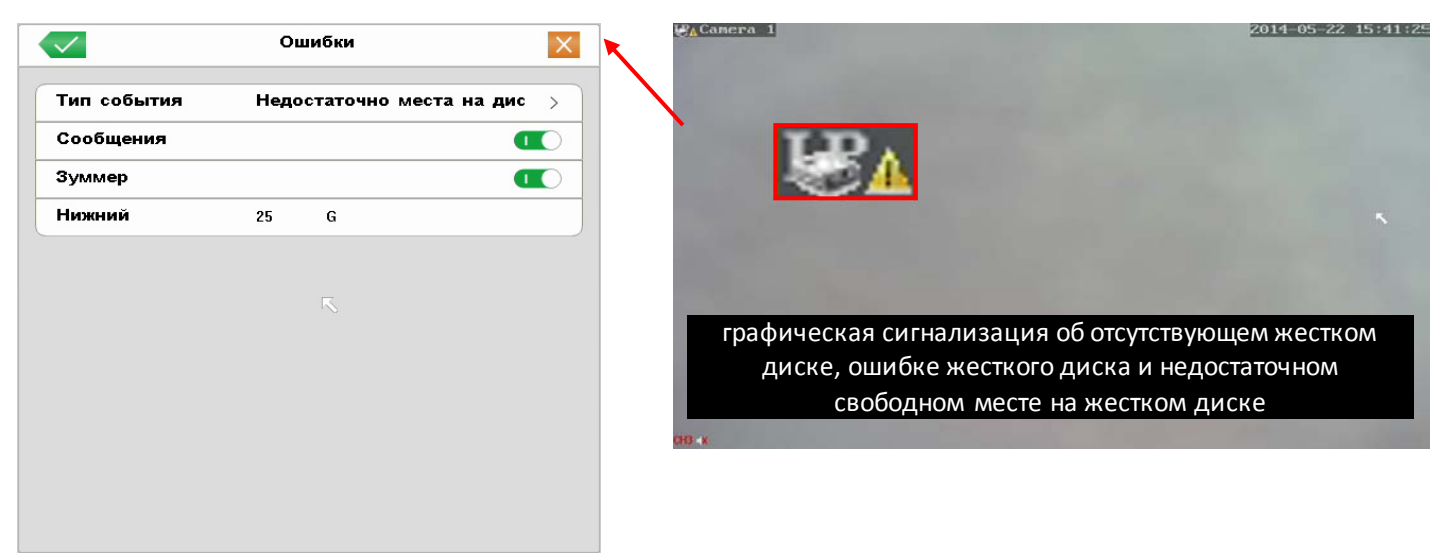

Рисунок № 81 - Подменю «Ошибки» (Слева). Графическая сигнализация (Справа)

#### <span id="page-30-1"></span>**3.6.5. Подменю «Просмотр дневника»**

Подменю «Просмотр дневника» находится в главном меню на третьей странице и предназначено для просмотра служебных сообщений (так называемого лога) о работе видеорегистратора с возможностью воспроизведения видеозаписи на момент времени, соответствующий сообщению.

#### **Назначение элементов подменю «Просмотр дневника»** (Рисунок № 82):

а. «**Тип**». При нажатии на эту строку появится окно, в котором левой кнопкой мыши можно выбрать тип сообщения, которое будет отображаться в списке сообщений в основной части окна подменю «Просмотр дневника». Типы сообщений: «Все» - отображаются все типы сообщений; «Система» - отображаются системные сообщения о совершенных конкретным пользователем действиях, например, авторизация пользователя; «Тревожное событие» - сообщения о появлении тревожного события (Тревога, Обнаружение, Событие); Ошибка – сообщения об ошибках.

- б. «**Начало**» и «**Конец**» указываются дата и временной интервал, в котором будет осуществлен поиск соответствующих сообщений.
- в. «**Поиск**». При нажатии на эту кнопку будет произведен поиск соответствующих сообщений.

В основной части подменю «Просмотр дневника» выводится список сообщений, найденных в заданном интервале времени. В колонке «Журнал» отображается название сообщения, соответствующее событию. При быстром двойном нажатии левой кнопкой мыши (двойном щелчке) на строке списка, запустится режим воспроизведения (откроется подменю «Воспроизведение», см. пункт 3.4.3.) с момента времени и на дату, соответствующих дате и времени сообщения, на строке которого был выполнен двойной щелчок. Чтобы вернуться в подменю «Просмотр дневника», нужно однократно нажать левую кнопку мыши на иконке в виде крестика в строке управления плеером воспроизведения (Рисунок № 55).

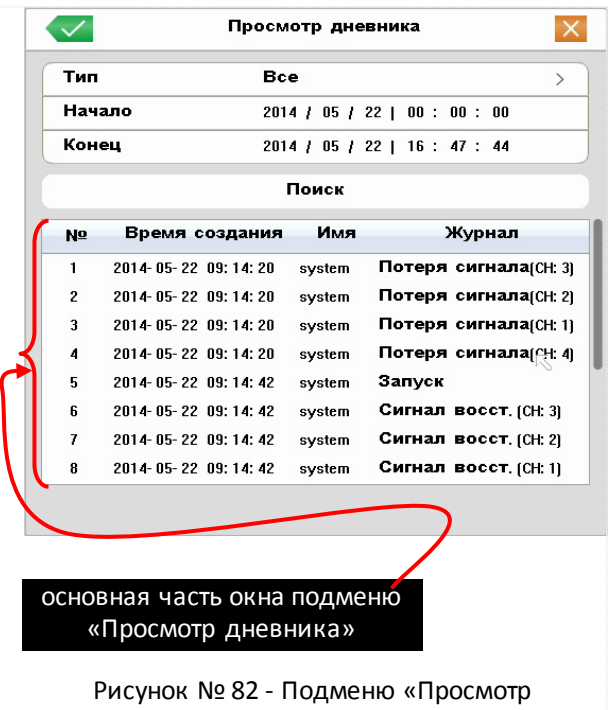

#### <span id="page-31-0"></span>**3.6.6. Подменю «Версия»**

Подменю «Версия» находится в главном меню на третьей странице и предназначено ТОЛЬКО для просмотра информации о конфигурации видеорегистратора.

В строке «**Система**» указывается текущая версия программного обеспечения (прошивки) видеорегистратора.

### $\odot$   $\odot$   $\odot$ PAL < **NTSC** Стандарт Перезап, Выход Выключение On-line user ш Настройка цвета Управление PTZ Game  $0.00000$

### <span id="page-31-1"></span>**3.7. Подробное описание параметров подменю четвертой страницы главного меню**

Рисунок № 83 - Окно главного меню. Четвертая страница

### <span id="page-31-2"></span>**3.7.1. Подменю «On-line user»**

Подменю «On-line user» находится в главном меню на четвертой странице и предназначено ТОЛЬКО для

отображения подключенных к видеорегистратору сетевых устройств как через локальную сеть, так и через сеть Интернет.

### <span id="page-32-0"></span>**3.7.2. Подменю «Настройка цвета»**

Подменю «Настройка цвета» находится в главном меню на четвертой странице и предназначено настройки параметров яркости, контрастности, насыщенности и оттенка цвета в дневном и ночном режиме работы видеокамер.

**ПРИМЕЧАНИЕ**: в текущей версии программного обеспечения (прошивки) функция не активна.

### **Приложение №1**

## **Настройка подключения к видеорегистраторам по локальной сети и сети Интернет**

Варианты подключения

- 1. По локальной сети
- 2. По сети Интернет
	- с помощью рутера/рабочей станции
	- с помощью облачного сервиса «Cloud» (proto-x.org)
	- с помощью 3G/4G модема

### **1. По локальной сети**

Настройки видеорегистратора

- 1.1. Подсоединить сетевой кабель от рутера или рабочей станции к видеорегистратору, подключить монитор и манипулятор мышь, включить видеорегистратор, дождаться загрузки видеорегистратора.
- 1.2. Авторизоваться в меню видеорегистратора, нажав правую кнопку мыши и указав учетные данные.
- 1.3. Повторно нажать правую кнопку мыши, выбрать из выпадающего меню строку «Главное меню».
- 1.4. Выбрать «Настройки».
- 1.5. Выбрать «Сеть».
- 1.6. Ввести в соответствующие строки заранее известные параметры соединения. Если параметры неизвестны, рекомендуется поставить галку в строке «Вкл. DHCP», после того как видеорегистратор автоматически получит нужные параметры, снять галку. Запомнить или записать на доступном носителе (например, листе бумаги) IP адрес видеорегистратора.
- 1.7. С помощью internet explorer версии 8 или 9, или 10, подключиться к видеорегистратору, введя в адресную строку IP адрес видеорегистратора.

**ВНИМАНИЕ**: в internet explorer должны быть разрешены элементы управления ActiveX (подробно в ПРИЛОЖЕНИЕ № 2).

1.8. В строке «Логин» и строке «Пароль» ввести логин и пароль учетной записи пользователя видеорегистратора.

### **2. По сети Интернет с помощью рутера**

**ВНИМАНИЕ**: для подключения к видеорегистратору требуется наличие статического IP адреса, выданного Интернет-провайдером.

Предварительно должны быть выполнены настройки сетевого подключения рабочей станции/рутера. При подключении через рутер, необходимо проверить настройки файрвола и перенаправления портов в случае, если необходимо подключение через нестандартные порты (HTTP:80; CMD:6001; TCP:6003; Порт наблюдения:6003).

- 2.1. Подсоединить сетевой кабель от рутера или рабочей станции к видеорегистратору, подключить монитор и манипулятор мышь, включить видеорегистратор, дождаться загрузки видеорегистратора.
- 2.2. Авторизоваться в меню видеорегистратора, нажав правую кнопку мыши и указав учетные данные.
- 2.3. Повторно нажать правую кнопку мыши, выбрать из выпадающего меню строку «Главное меню».
- 2.4. Выбрать «Настройки».
- 2.5. Выбрать «Сеть».
- 2.6. Ввести в соответствующие строки заранее известные параметры соединения. Если параметры неизвестны, рекомендуется поставить галку в строке «Вкл. DHCP», после того как видеорегистратор автоматически получит нужные параметры, снять галку. В строках настройки портов оставить значение по умолчанию или ввести требуемые. Значение параметра «HTTP порт» должно быть из диапазона 80-5000. Запомнить или записать на доступном носителе (например, листе бумаги) выданный Интернет-провайдером статический IP адрес и номера портов.
- 2.7 С помощью internet explorer версии 8 или 9, или 10, подключиться к видеорегистратору, введя в адресную строку IP адрес видеорегистратора и номер HTTP порта. **ВНИМАНИЕ**: в internet explorer должны быть разрешены элементы управления ActiveX (подробно в ПРИЛОЖЕНИЕ № 2).
- 2.8. В строке «Логин» и строке «Пароль» ввести логин и пароль учетной записи пользователя видеорегистратора.

### **3. По сети Интернет с помощью облачного сервиса «Cloud» (proto-x.org)**

- 3.1. Подсоединить сетевой кабель от рутера или рабочей станции к видеорегистратору, подключить монитор и манипулятор мышь, включить видеорегистратор, дождаться загрузки видеорегистратора.
- 3.2. Авторизоваться в меню видеорегистратора, нажав правую кнопку мыши и указав учетные данные.
- 3.3. Повторно нажать правую кнопку мыши, выбрать из выпадающего меню строку «Главное меню».
- 3.4. Выбрать «Настройки».
- 3.5. Выбрать «Сеть».
- 3.6. Ввести в соответствующие строки заранее известные параметры соединения. Если параметры неизвестны, рекомендуется поставить галку в строке «Вкл. DHCP», после того как видеорегистратор автоматически получит нужные параметры, снять галку.
- 3.7. Поставить галку в строке «P2P», запомнить или записать на доступном носителе (например, листе бумаги) присвоенный ID номер.
- 3.8. Нажать кнопку «OK», видеорегистратор автоматически перезагрузится.
- 3.9. В internet explorer версии 8 или 9, или 10 в адресную строку ввести «proto-x.org».
	- **ВНИМАНИЕ**: в internet explorer должны быть разрешены элементы управления ActiveX (подробно в ПРИЛОЖЕНИЕ № 2).
- 3.10. В строке «ID регистратора» ввести номер, полученный на шаге 3.7.
- 3.11. В строке «Логин» и строке «Пароль» ввести логин и пароль учетной записи пользователя видеорегистратора.
- 3.12. Нажать кнопку «Вход».

### **4. По сети Интернет с помощью 3G/4G модема**

Список поддерживаемых 3G/4G модемов приведен по ссылке ниже [http://proto](http://proto-x.net/upload/iblock/c1a/3g-modems.pdf)-x.net/upload/iblock/c1a/3g-modems.pdf

Возможны два варианта подключения 3G/4G модема к сети Интернет:

1) с динамическим IPадресом;

2) со статическим IP адресом.

В первом случае, настройки производятся только в видеорегистраторе (см. пункт 4.2. «Настройка в видеорегистраторе»).

Во втором случае настроить нужно как видеорегистратор (см. пункт 4.2. «Настройка в видеорегистраторе»), так и 3G/4G модем (см. пункт 4.1. «Порядок настройки 3G/4G модемов»).

### **4.1. Порядок настройки 3G/4G модемов**

#### **ВНИМАНИЕ**:

Перед настройкой модема сначала следует закрыть агент USB модема (выгрузить из трея), но не извлекать и не отключать сам USB модем.

Для настройки 3G/4G модема необходимо знать статический IP адрес, выданный Интернет-провайдером (оператором связи).

1) Скачать программу «putty» для подключения к модему

http://www.chiark.greenend.org.uk/~sgtatham/putty/[download](http://www.chiark.greenend.org.uk/%7Esgtatham/putty/download.html).html

2) В диспетчере устройств Windows развернуть вкладку «Порты COM и LPT». Запомнить или записать имя порта в строке со словами «PC UI Interface»

3) Запустить «putty», во вкладке serial выставить значения как показано на рисунке №1 слева.

4) Во вкладке session, выбрать тип подключения serial, указать имя порта, полученного на шаге 2 (Рисунок №1 справа).

5) Нажать «Open»

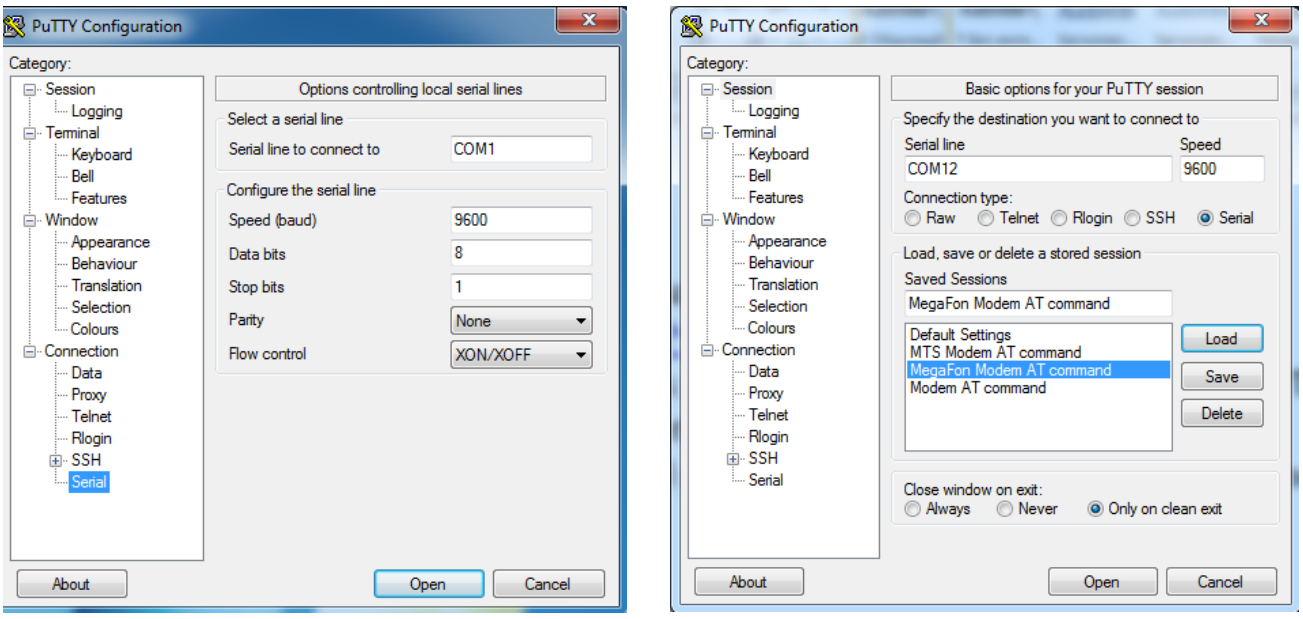

Рисунок  $N<sub>21</sub>$  – Настройка putty

6) В строке ввода ввести

Ate

После этого в терминале будут отображаться вводимые команды

Ввести одну из команд, описанных в разделе «Настройки модемов» (см. ниже) для вашего USB модема и оператора связи, например,

AT+CGDCONT=1,"IP","public.sib","37.29.87.101",0,0

Ввести команду

AT&V

Проверить принялись или нет настройки модема

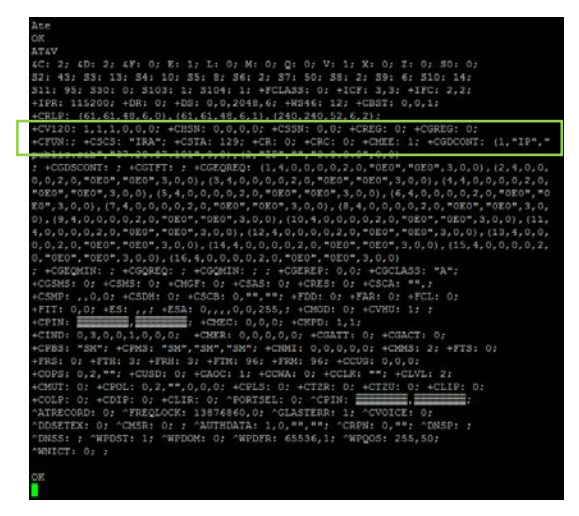

Ввести команду AT&W Закрыть putty

Модем готов для подключения к видеорегистратору

### **Настройки модемов**

### **а) Настройки по умолчанию**

AT+CGDCONT=1,"IP","","0.0.0.0",0,0

### **б) Для МегаФон с APN: "public.sib"**

AT+CGDCONT=1,"IP","public.sib","37.29.87.101",0,0

где 37.29.87.101 – статический IPадрес, выданный оператором связи

### **в) Для МТС**

**г.1) Для МТС с APN: "realip.sib"** - получает статический IP, видимый из интернета, но изменяемый при каждой новой регистрации в сети МТС. Диапазон адресов незначительный, меняется нечасто

AT+CGDCONT=1,"IP","realip.sib","0.0.0.0",0,0

**г.2) Для МТС с APN: "static.sib"** - получает статический IP, видимый из интернета, не изменяемый

при каждой новой регистрации в сети МТС

AT+CGDCONT=1,"IP","static.sib","0.0.0.0",0,0

### **4.2. Настройка в видеорегистраторе**

- 4.2. Подключить монитор и манипулятор мышь к видеорегистратору, включить видеорегистратор, дождаться загрузки видеорегистратора.
- 4.3. Авторизоваться в меню видеорегистратора, нажав правую кнопку мыши и указав учетные данные.
- 4.4. Повторно нажать правую кнопку мыши, выбрать из выпадающего меню строку «Главное меню».
- 4.5. Выбрать «Настройки».
- 4.6. Выбрать «Службы».
- 4.7. Выбрать «Бесп. соед», в открывшемся окне привести строки к виду

**Вкл:** отметить **Тип:**Auto или WCDMA **Точка доступа: Набор номера:** \*99# **Имя:**

- **Пароль:**
- 4.8. Нажать кнопку «OK».
- 4.9. С помощью internet explorer версии 8 или 9, или 10, подключиться к видеорегистратору, введя в адресную строку IP адрес видеорегистратора.

**ВНИМАНИЕ**: в internet explorer должны быть разрешены элементы управления ActiveX (подробно в ПРИЛОЖЕНИЕ № 2).

- 4.10. В строке «Логин» и строке «Пароль» ввести логин и пароль учетной записи пользователя видеорегистратора.
- 4.11. Нажать кнопку «Вход».

### **Приложение № 2**

### **Настройка internet explorer (IE), разрешение элементов управления ActiveX**

Далее описывается настройка Internet explorer 8 (восьмой версии), настройка IE девятой и десятой версий выполняется аналогично.

1. Находясь в браузере Internet explorer, нажмите кнопку «Сервис» (IE8) или на иконке с изображением шестеренки (IE10), как показано на рисунке №2.

Затем нажмите на строке «Свойства обозревателя» (IE8) или «Свойства браузера» (IE10).

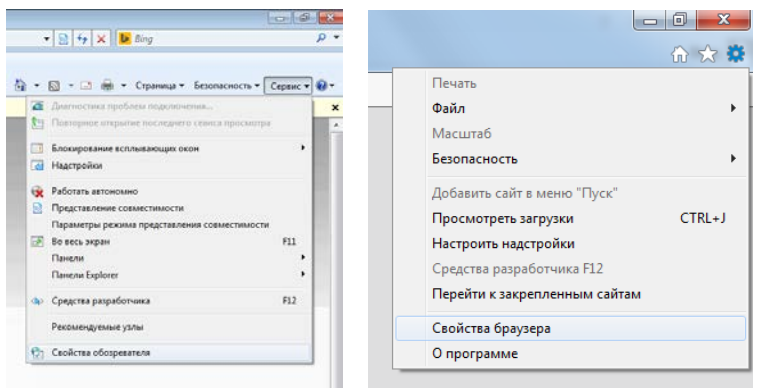

Рисунок №2 – Открытие меню настроек Internet explorer версии 8 (слева) и версии 10 (справа)

2. В меню настроек IE выберите вкладку «Безопасность», затем зону «Интернет», как показано на рисунке №3.

Нажмите кнопку «Другой».

В открывшемся окне найдите пункт «Загрузка неподписанных элементов ActiveX …», выберите значение «Включить (небезопасно)».

Нажмите кнопку «OK», при запросе подтверждения на изменение параметра, нажмите «Да» Закройте меню настроек Internet explorer, нажатием кнопок «OK».

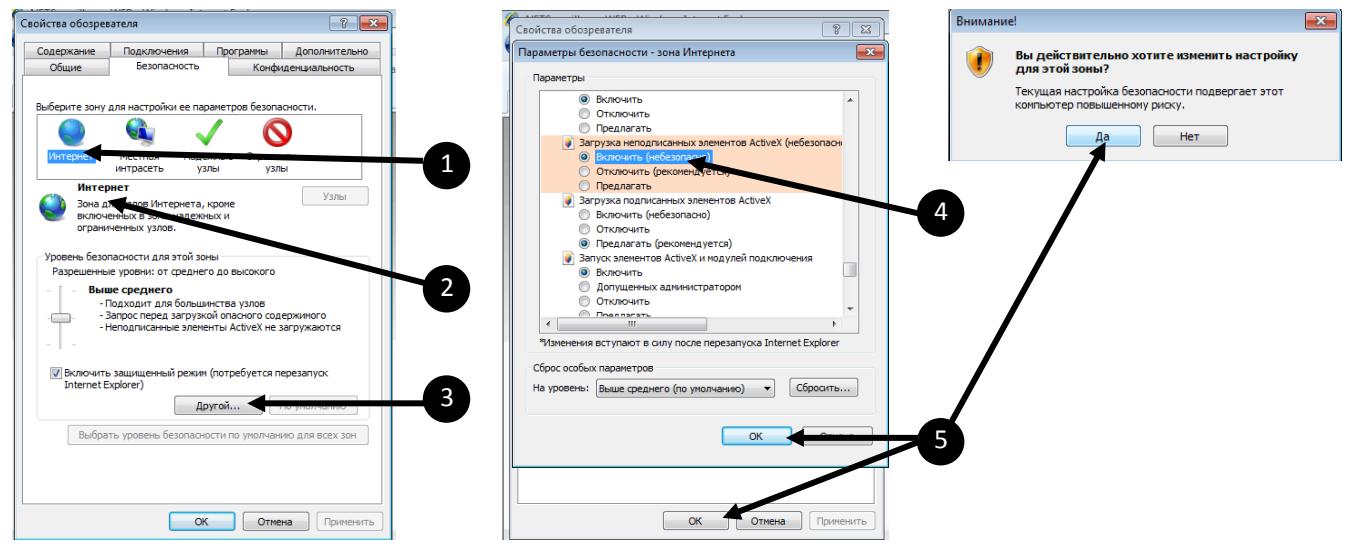

Рисунок №3 – Меню настроек Internet explorer версии 8

3. После ввода в адресной строке IP адреса видеорегистратора и нажатия клавиши «Enter» на клавиатуре, в браузере отобразиться web интерфейс управления видеорегистратором, однако некоторые элементы будут недоступны, так как в IE по умолчанию настройками безопасности ограничены элементы ActiveX необходимые для правильной работы web интерфейса видеорегистратора. В верхней части экрана отобразиться всплывающее сообщение.

Нажмите левой или правой кнопкой мыши на всплывающем сообщении. Появится всплывающее диалоговое окно, в котором нужно левой кнопкой мыши выбрать строку «Установить эту надстройку …» (Рисунок №4).

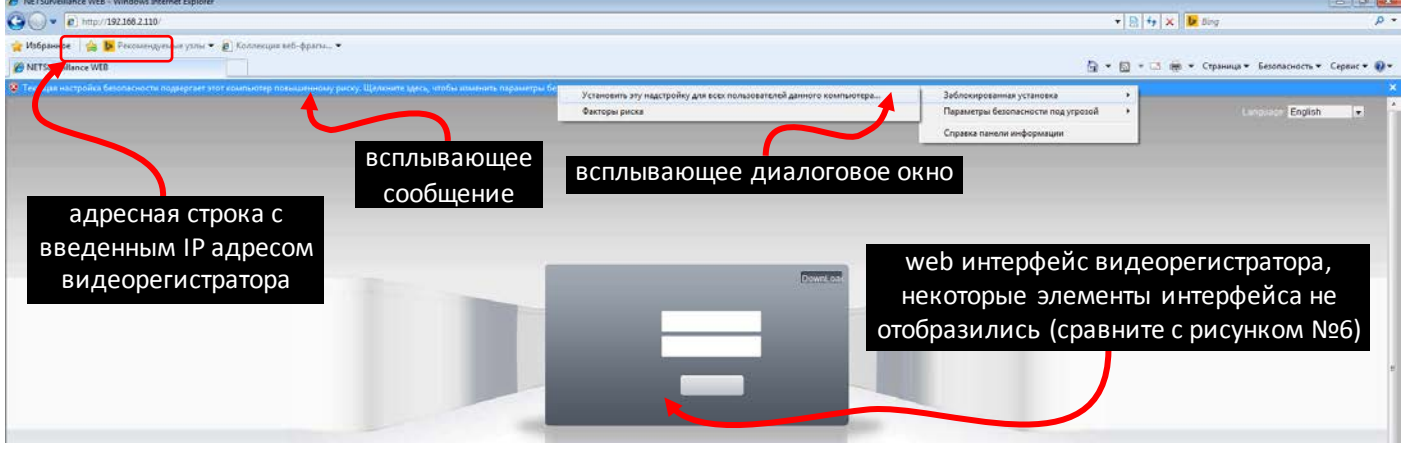

#### Рисунок №4

На экране появится несколько диалоговых окон, в каждом из которых нужно разрешить выполнение действий соответствующими кнопками, например, «OK» или «Разрешить доступ», как показано на рисунке №5.

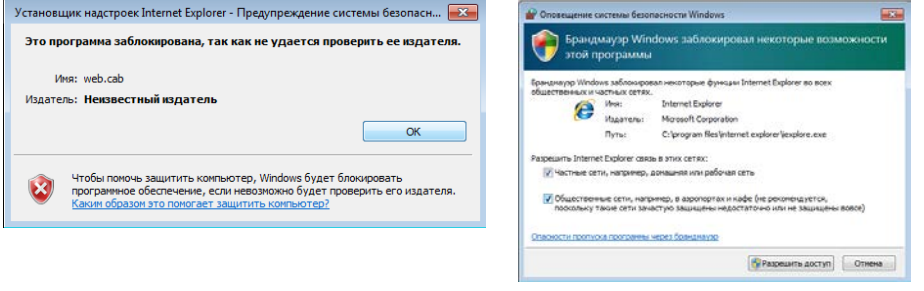

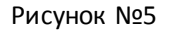

4. После установки необходимых компонентов, нужно обновить страницу браузера, нажав «F5» на клавиатуре, после чего на экране должны отобразиться все элементы web интерфейса управления видеорегистратором (Рисунок №6).

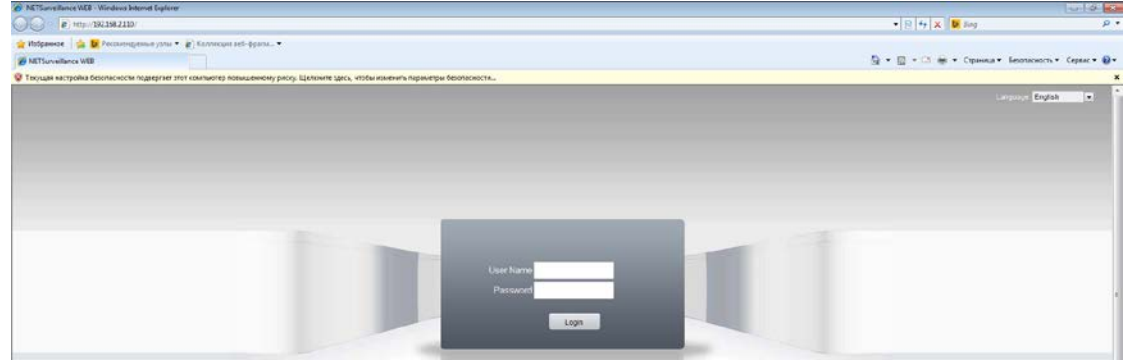

Рисунок №6

5. На этом настройка Internet Explorer закончена

### **Часто спрашиваемые вопросы**

### **Видеорегистратор не запускается**.

### **Возможные причины:**

- 1. Отсутствие электропитания.
- 2. Некачественное соединение разъема электропитания с устройством.
- 3. Поврежден источник электропитания.
- 4. Жесткий диск неисправен или поврежден.
- 5. Неисправность программного обеспечения видеорегистратора.
- 6. Неисправность материнской платы видеорегистратора.

### **Видеорегистратор автоматически перезагружается или «зависает» через несколько минут после включения.**

### **Возможные причины:**

- 1. Нестабильное или низкое входное напряжение.
- 2. Жесткий диск или соединительные кабели повреждены.
- 3. Видеорегистратор подключен к источнику питания недостаточной мощности.
- 4. Перегрев устройства, попадание пыли в устройство,несоответствиеусловиям эксплуатации.
- 5. Неисправность материнской платы видеорегистратора.

### **Система не может обнаружить жесткий диск.**

#### **Возможные причины:**

- 1. К жесткому диску не подключен кабель питания или интерфейсный кабель.
- 2. Кабели подключения жестких дисков или разъемы подключения повреждены.
- 3. Неисправность жесткого диска.
- 4. Неисправность порта SATA на материнской плате.

### **Отсутствие видео при просмотре одного или нескольких каналов.**

#### **Возможные причины:**

- 1. Яркость изображения была изменена в настройках.
- 2. Установлена защита канала.
- 3. Неисправность материнской платы видеорегистратора.

### **Ошибки воспроизведения видеофайлов из видеоархива.**

### **Возможные причины:**

- 1. Поврежден соединительный кабель данных жесткого диска.
- 2. Неисправность жесткого диска.
- 3. Устаревшее программное обеспечение.
- 4. Запись не была включена.
- 5. Подключен неподдерживаемый жесткий диск, или диск большего чем указано в паспорте объема.

### **Нечеткое изображение в режиме воспроизведения видео.**

### **Возможные причины:**

- 1. Проверьте настройки записи, возможно выставлены низкие параметры качества записи на камере.
- 2. Неисправен жесткий диск.
- 3. Неисправность материнской платы видеорегистратора.

### **Отсутствует аудиосигнал в окне наблюдения.**

### **Возможные причины:**

- 1. Источник аудио сигнала не совместим с видеорегистратором.
- 2. Источник видеосигнала не выдает аудиоинформацию.
- 3. Поврежден аудио кабель.
- 4. Неисправность материнской платы видеорегистратора.

### **Аудиосигнал отсутствует в режиме просмотра видео. Возможные причины:**

1. В настройках канала выбрана запись только видеопотока.

### **Неверное отображение времени.**

### **Возможные причины:**

- 1. Неправильные начальные установки времени.
- 2. Разряжена батарея часов или недостаточный контакт.
- 3. Неисправность материнской платы видеорегистратора.

### **Детектор движения не работает.**

### **Возможные причины:**

- 1. Ошибка в настройках расписания записи.
- 2. Ошибка в настройках зон детектора движения.
- 3. Установлена низкая чувствительность детектора движения.
- 4. Требуется обновление программного обеспечения.

### **Невозможность подключения к видеорегистратору через локальную сеть или интернет. Возможные причины:**

- 1. Устаревшие операционные системы (Windows 98, Win me). Рекомендуется использовать Windows XP SP3 или выше.
- 2. Устаревшая версия ActiveX.
- 3. Обновите драйвер графического адаптера.
- 4. Неправильный пароль и/или имя пользователя при подключении к видеорегистратору.
- 5. Версия CMS не соответствует версии программного обеспечения видеорегистратора.

### **Изображение нечеткое или отсутствует при попытке просмотра через сеть Интернет. Возможные причины:**

- 1. Нестабильная работа сети.
- 2. Используется низкоскоростной канал сети Интернет.
- 3. Установлена защита канала, либо присутствует помеха для передачи изображения.
- 4. Пользователь не имеет прав доступа к просмотру видеоизображения по сети.
- 5. Нечеткая запись с видеокамеры.

### **Частые разрывы сетевого подключения.**

### **Возможные причины:**

- 1. Нестабильная работа сети.
- 2. Конфликт IPадресов с другим устройством в локальной сети.
- 3. Конфликт MAC адресов.
- 4. Неисправность сетевой карты видеорегистратора.

### **Ошибки при сохранении резервной копии на внешний USB- накопитель.**

### **Возможные причины:**

- 1. Объем данных превышает размер свободного мести на USB-носителе.
- 2. Неработоспособность USBнакопителя.
- 3. Неисправность порта USB на видеорегистраторе.
- 4. Неисправность соединительного шлейфа между материнской платой видеорегистратора и USBпортом.

### **Не отключается сигнал тревоги.**

### **Возможные причины:**

- 1. Неправильно выставлены параметры настройки сигнала тревоги.
- 2. Выход сигнала тревоги включен вручную.
- 3. Устаревшая версия программного обеспечения видеорегистратора.

### **Не работает пульт дистанционного управления. Возможные причины:**

- 1. Слишком большое расстояние от пульта до панели или неправильный угол направленности пульта управления видеорегистратором.
- 2. Разряжены батареи в пульте управления видеорегистратором.
- 3. Неисправность пульта дистанционного управления или приемника ИК излучения на передней панели видеорегистратора.

### **Недостаточное время хранения файлов. Возможные причины:**

- 1. Выставлено высокое качество и скорость записи.
- 2. Используется жесткий диск малого объема.
- 3. Повреждение жесткого диска.

### **Загруженные файлы не проигрываются. Возможные причины:**

- 1. Проигрыватель видеофайлов не установлен.
- 2. Не установлены драйверы для воспроизведения видеофайлов в формате AVI
- 3. Архивирование прервано в момент сохранения файла на внешний носитель или воспроизводимый файл поврежден.

### **Пароль авторизации от учетной записи «Admin» утерян.**

1. Обратитесь к поставщику оборудования или в единую службу поддержки Proto-X. Необходимо сообщить модель устройства и версию установленного программного обеспечения.

### **Обслуживание**

- 1. Регулярно удаляйте пыль с вершей крышки корпуса видеорегистратора.
- 2. Не включайте и не отключайте кабели передачи видеосигнала, порта VGA при включенном питании устройства.
- 3. Во избежание повреждения жесткого диска, используйте функцию выключения в меню видеорегистратора.
- 4. Видеорегистратор должен быть установлен в стороне от теплоизлучающих приборов и прямого солнечного света.

Если в списке вопросов вы не нашли ответ на ваш вопрос, обратитесь в региональный центр поддержки клиентов Proto-X или к специалистам головного офиса компании. Контакты для обращения можно найти на сайте [www.](http://www.proto-x.net/)[proto](http://www.proto-x.net/)[-x.](http://www.proto-x.net/)[net](http://www.proto-x.net/)[.](http://www.proto-x.net/)